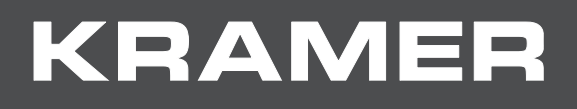

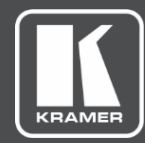

# USER MANUAL MODEL:

# **VP-550X 4K Presentation Switcher/Scaler**

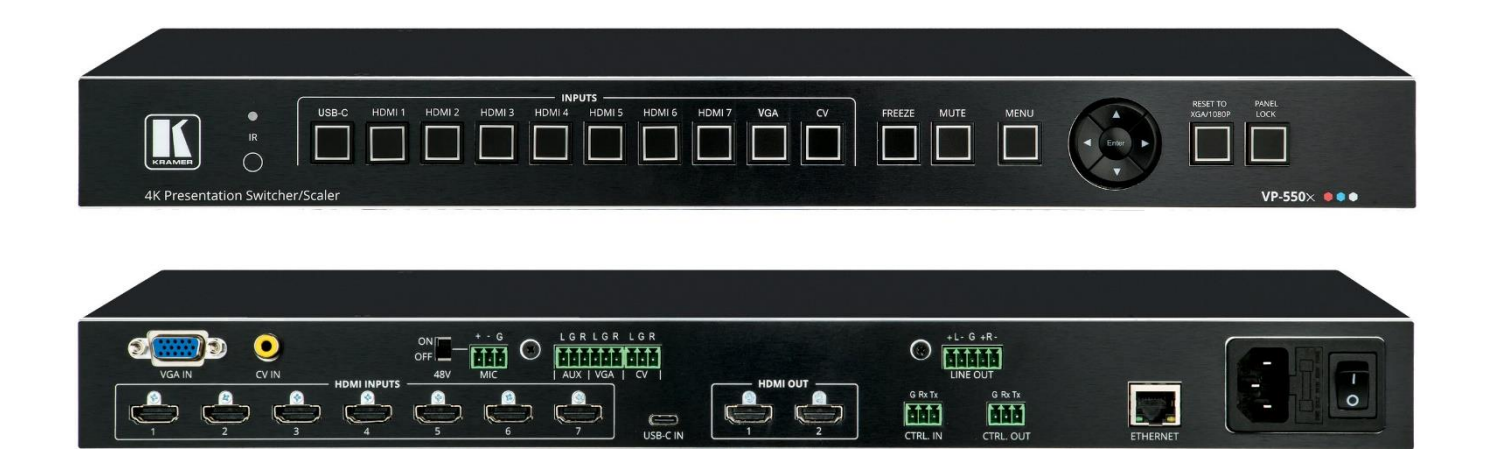

# Contents

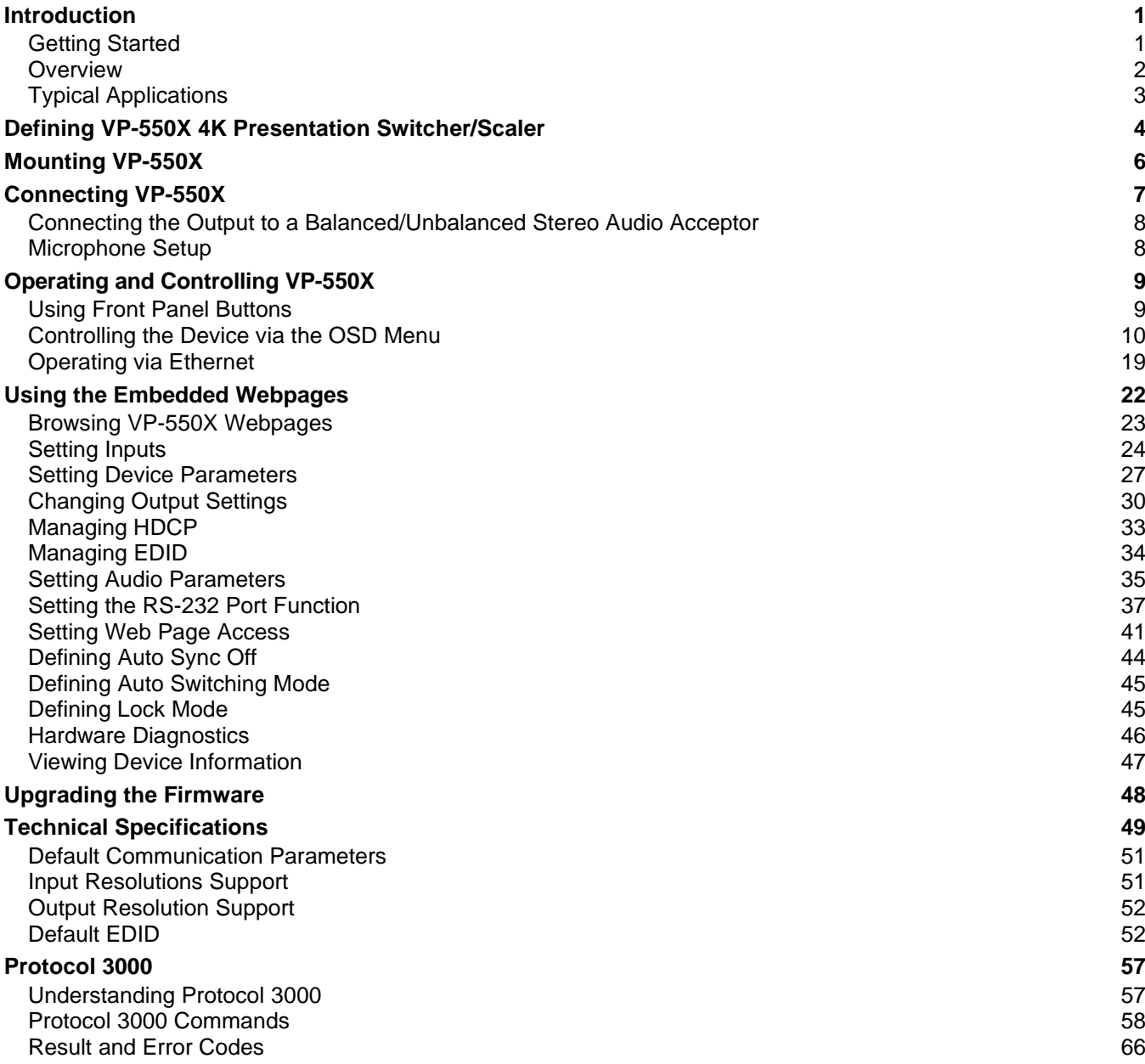

# <span id="page-2-0"></span>Introduction

Welcome to Kramer Electronics! Since 1981, Kramer Electronics has been providing a world of unique, creative, and affordable solutions to the vast range of problems that confront the video, audio, presentation, and broadcasting professional daily. In recent years, we have redesigned and upgraded most of our line, making the best even better!

## <span id="page-2-1"></span>Getting Started

We recommend that you:

- Unpack the equipment carefully and save the original box and packaging materials for possible future shipment.
- Review the contents of this user manual.

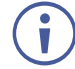

Go to [www.kramerav.com/downloads/VP-550X](http://www.kramerav.com/downloads/VP-550X) to check for up-to-date user manuals, application programs, and to check if firmware upgrades are available (where appropriate).

### Achieving the Best Performance

- Use only good, quality connection cables (we recommend Kramer high-performance, high-resolution cables) to avoid interference, deterioration in signal quality due to poor matching, and elevated noise levels (often associated with low quality cables).
- Do not secure the cables in tight bundles or roll the slack into tight coils.
- Avoid interference from neighboring electrical appliances that may adversely influence signal quality.
- Position your Kramer **VP-550X** away from moisture, excessive sunlight, and dust.

### Safety Instructions

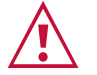

#### **Caution:**

- This equipment is to be used only inside a building. It may only be connected to other equipment that is installed inside a building.
- For products with relay terminals and GPI\O ports, please refer to the permitted rating for an external connection, located next to the terminal or in the User Manual.
- There are no operator serviceable parts inside the unit.

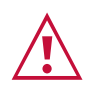

#### **Warning:**

- Use only the power cord that is supplied with the unit.
- Disconnect the power and unplug the unit from the wall before installing.
- Do not open the unit. High voltages can cause electrical shock! Servicing by qualified personnel only.
- To ensure continuous risk protection, replace fuses only according to the rating specified on the product label which located on the bottom of the unit.

### Recycling Kramer Products

The Waste Electrical and Electronic Equipment (WEEE) Directive 2002/96/EC aims to reduce the amount of WEEE sent for disposal to landfill or incineration by requiring it to be collected and recycled. To comply with the WEEE Directive, Kramer Electronics has made arrangements with the European Advanced Recycling Network (EARN) and will cover any costs of treatment, recycling and recovery of waste Kramer Electronics branded equipment on arrival at the EARN facility. For details of Kramer's recycling arrangements in your particular country go to: [https://www.kramerav.com/il/quality/environment.](https://www.kramerav.com/il/quality/environment)

### <span id="page-3-0"></span>**Overview**

Congratulations on purchasing your Kramer **VP-550X 4K Presentation Switcher/Scaler**.

**VP-550X** is a versatile, professional presentation scaler/switcher for 4K@60 (4:4:4) HDMI, USB-C, VGA, and Composite video (CV) signals. The unit scales the video and supports both provides options to use the embedded digital audio and analog audio input signals. After processing and scaling, the embedded AV signal is sent to the two (mirrored) HDMI outputs simultaneously. The audio is also sent to a balanced stereo audio output.

**VP-550X** provides exceptional quality, advanced and user-friendly operation, and flexible connectivity.

#### Exceptional Quality

- High-Performance Switcher/Scaler Scales HDMI, USB-C (Alt-DP), VGA, and Composite video signals for outputting to two mirrored HDMI outputs. Constant output sync prevents signal disruption when switching between inputs and when no video is detected.
- High-Resolution Video Supports and scales to/from any resolution, up to 4K@60Hz (4:4:4). Complies with HDCP 2.2. Supports HDR10, CEC, xvYCC color (on input), Dolby TrueHD/DTS-HD Master Audio (by-pass), as specified in HDMI 2.0.
- Complies with HDMI, HDCP 2.2 and HDR10 standards.
- Professional Video Quality Provides selectable aspect ratios (full, best fit, over-scan, under-scan, letter box, and pan scan). Includes a built-in ProcAmp for color, hue, sharpness, noise, contrast, and brightness control. Supports PixPerfect™, Kramer's precision pixel mapping and high-quality scaling technology with full up-scaling and down-scaling of all video input signals.
- Powerful Audio Features Includes DSP with audio equalization, mixing, delay, and more.
- HDTV Compatible.
- 4K and Legacy Inputs 7 HDMI and 1 USB-C inputs (4K@60 (4:4:4), 1 VGA input, and 1 CV input.

### Flexible Connectivity

- Versatile Audio Options Includes a companion analog audio input for each of the 2 analog video inputs. Embedded audio is supported on the digital video inputs, and an additional (AUX) audio input is provided to enable the user to embed analog audio when HDMI or USB-C is selected. In addition, users select to bypass an embedded audio input, for example, to support multi-channel, compressed audio formats like Dolby and DTS. Provides an independent microphone input (with optional 48V phantom power) for mixing, switching or talk-over.
- Provides an independent microphone input on a 3-PIN terminal block (with optional 48V phantom power) for mixing, switching, or talk-over.
- Besides the audio embedded on HDMI outputs, the audio signal is also extracted (deembedded) and output as a balanced stereo analog audio signal.
- Video Inputs 7 HDMI, 1 USB-C, 1 VGA, and 1 CV.
- Video Outputs 2 HDMI (mirrored).

### Advanced and User-friendly Operation

- Versatile Powering Options Powered by a universal power supply (100-240V AC) and provides up to 18W of power to the USB-C input, HDTV.
- Non-Volatile Memory Saves final settings before shutdown and retains them for next power up.
- Convenient Control Options Local control via front panel buttons (input selection, audio mute, freeze, and front panel lock), RS-232, IR remote, and OSD. Long-distance control via Ethernet using embedded web pages.
- Easy Installation 19" enclosure for rack mounting a unit in a 1U rack space with included rack ears and universal 100-240V AC power connection.
- Auto-switching and auto-scanning of inputs.
- Advanced EDID management for each input.

### <span id="page-4-0"></span>Typical Applications

**VP-550X** is ideal for these typical applications:

- Projection systems in conference rooms, corporate boardrooms, hotels, and auditoriums.
- Home theater up-scaling.

#### Controlling your VP-550X

Control your VP 550X directly via the front panel push buttons with on-screen menus, or:

- By RS-232 serial commands transmitted by a touch screen system, PC, or other serial controller.
- Remotely, from the infrared remote-control transmitter.
- Through the Ethernet with the use of built-in user-friendly webpages.

# <span id="page-5-0"></span>Defining VP-550X 4K Presentation Switcher/Scaler

This section defines the **VP-550X** front and back panels.

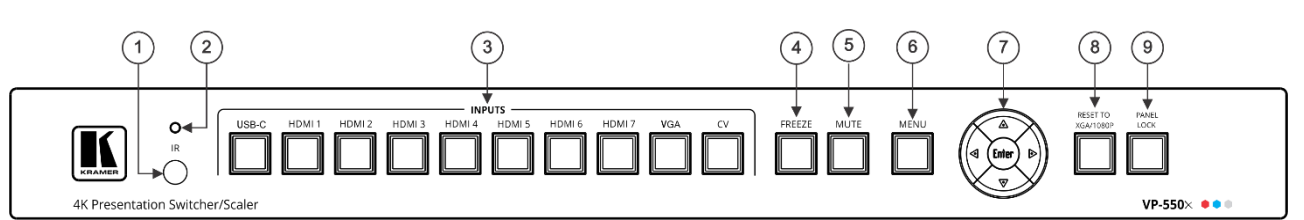

Figure 1: VP-550X 4K Presentation Switcher/Scaler Front Panel

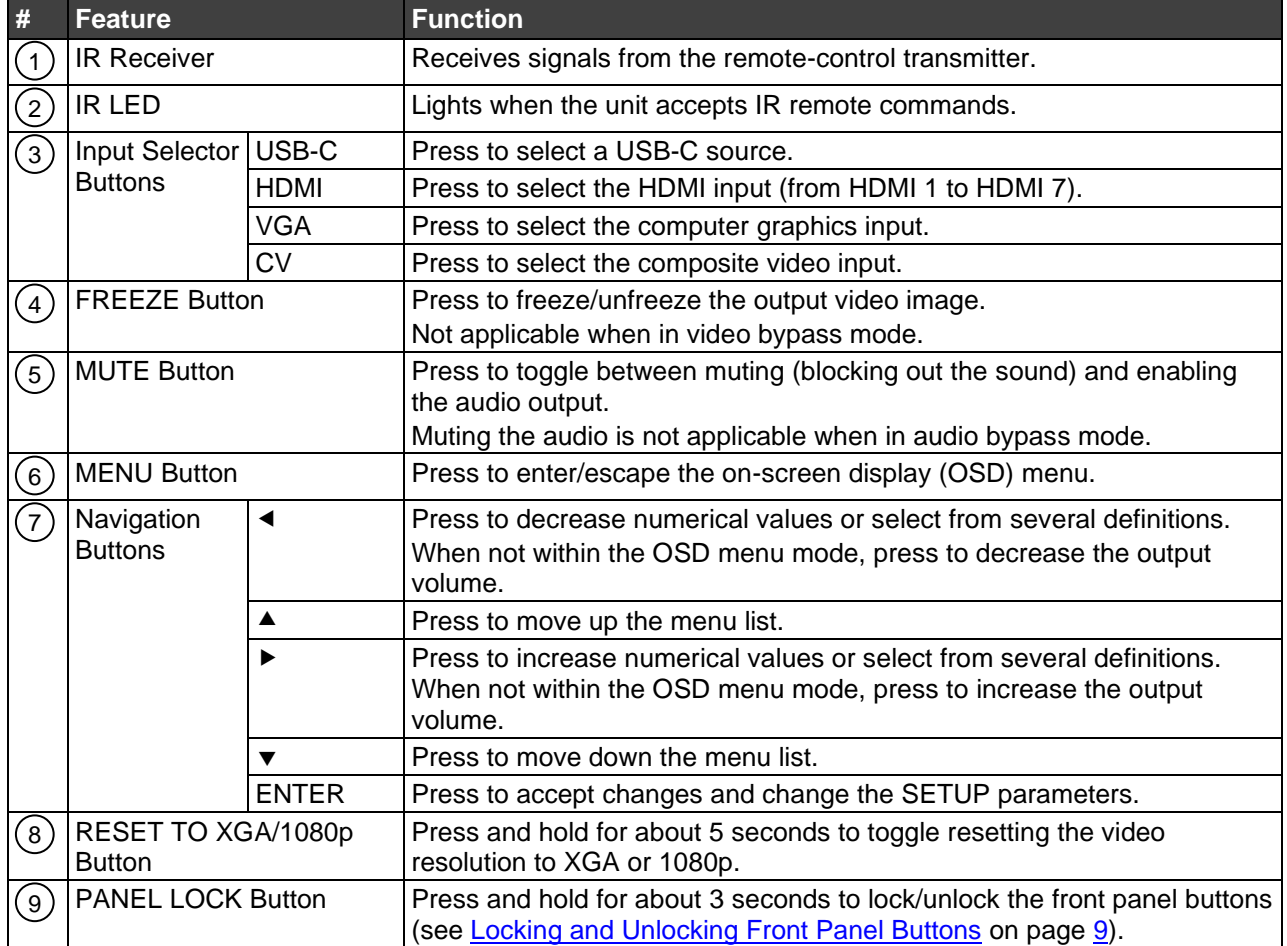

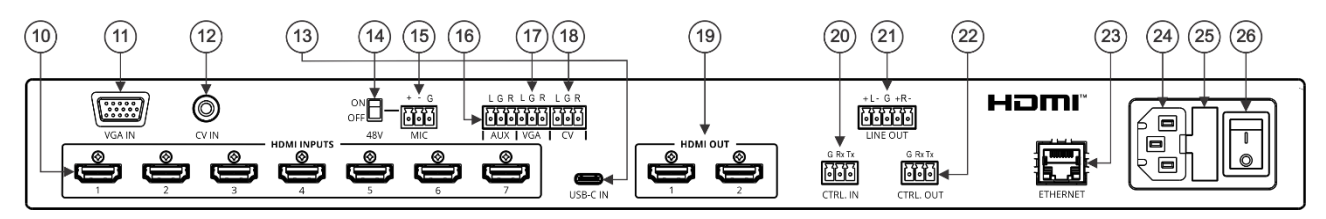

Figure 2: VP-550X 4K Presentation Switcher/Scaler Rear Panel

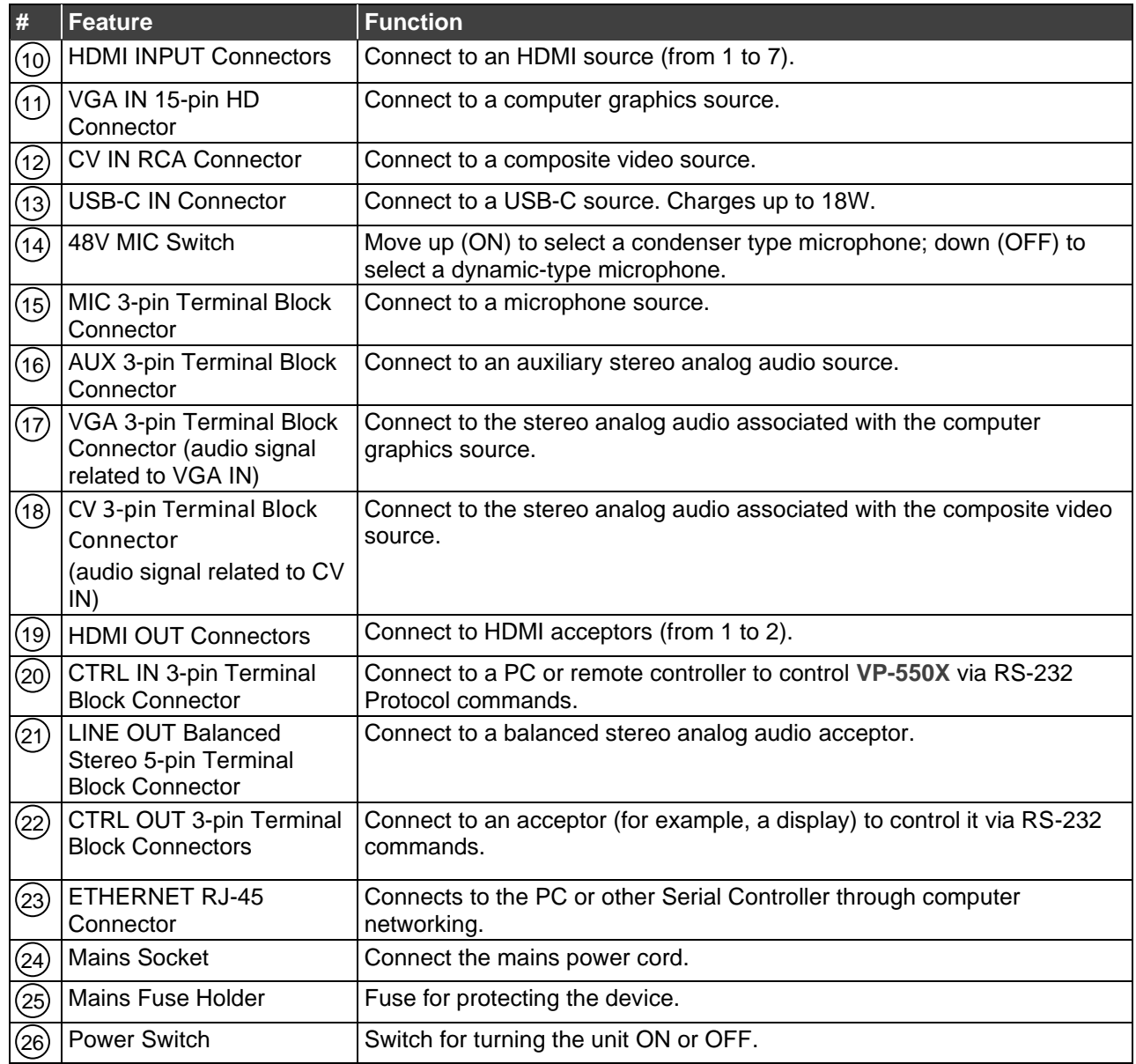

# <span id="page-7-0"></span>Mounting VP-550X

This section provides instructions for mounting **VP-550X**. Before installing, make sure the environment is within the recommended range:

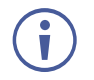

- Operation temperature  $0^\circ$  to 40 $^\circ$ C (32 to 104 $^\circ$ F).
- Storage temperature  $-$  -40 $\degree$  to +70 $\degree$ C (-40 to +158 $\degree$ F).
- Humidity 10% to 90%, RHL non-condensing.

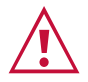

## • Mount **VP-550X** before connecting any cables or power.

**Caution:**

#### **Warning:**

- Ensure that the environment (as in maximum ambient temperature and air flow) is compatible for the device.
- Avoid uneven mechanical loading.
- Appropriate consideration of equipment nameplate ratings should be used for avoiding overloading of the circuits.
- Reliable earthing of rack-mounted equipment must be maintained.

**To mount the VP-550X on a rack:**

Attach both rack ears by removing the screws from each side of the machine and replacing those screws through the rack ears or place the machine on a table.

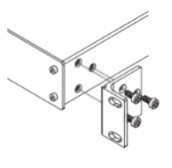

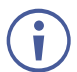

For more information go to [www.kramerav.com/downloads/VP-550X](http://www.kramerav.com/downloads/VP-550X)

# <span id="page-8-0"></span>Connecting VP-550X

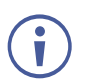

Always turn off the power to each device before connecting it to your **VP-550X**. After connecting your **VP-550X**, connect its power and then turn on the power to each device.

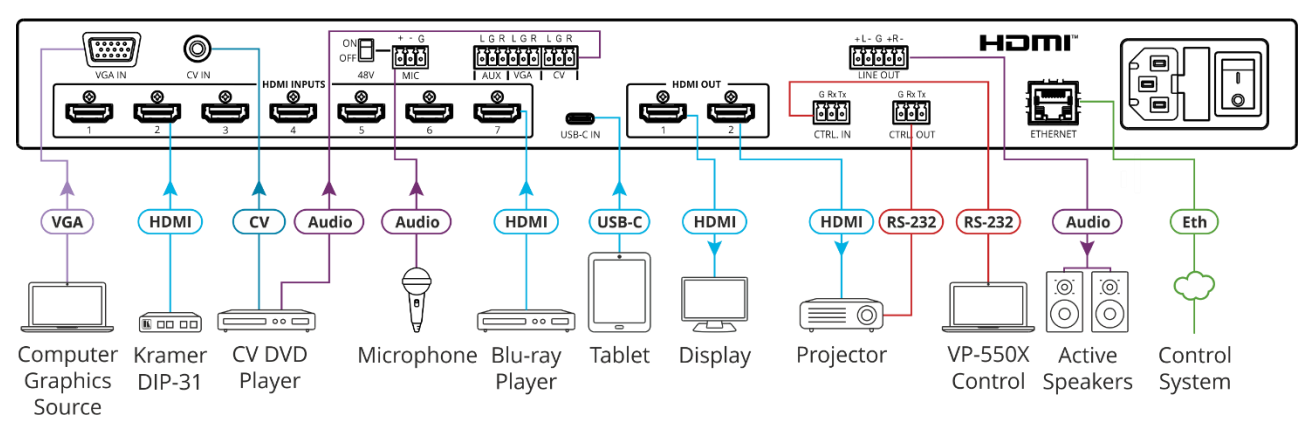

Figure 3: Connecting to the **VP-550X** Rear Panel

<span id="page-8-1"></span>To connect the VP-550X as illustrated in the example in **[Figure](#page-8-1) 3:**

- 1. Connect a computer graphics source (for example, a laptop) to the VGA IN15-pin HD Input connector  $(11)$ .
- 2. Connect a composite video source (for example, a DVD player) to the CV IN RCA connector (12).
- 3. Connect up to 7 HDMI sources (for example, a Blu-ray player to HDMI 5) to the HDMI INPUT connectors (10).
- 4. Connect VGA and CV stereo audio sources to the audio input terminal block connectors (for example, the CV DVD player audio source to the CV audio input). 2181
- 5. Connect a microphone to the 3-PIN terminal block (15) and set the 48V switch (14) ON or OFF, as required.  $\overline{a}$ 15) and set the 48V switch (14
- 6. Connect up to 2 HDMI OUT connectors (19) to HDMI acceptors (for example, HDMI 1 to a display and HMDI 2 to a projector).
- 7. Connect the LINE OUT 4-pin terminal block connector  $(21)$  to active speakers (for example, Kramer **Tavor 5-O** speakers).
- 8. Connect the RS-232 CTRL OUT 3-pin terminal block connector (22) to the RS-232 port of an external device (for example, the projector connected to HDMI 2).
- 9. Connect the RS-232 CTRL IN 3-pin terminal block connector (20) to the RS-232 port on a controller (for example, a laptop) to control the **VP-550X**.
- 10. Connect the ETHERNET RJ-45 port  $(23)$  to the Ethernet.
- 11. Connect the power cord to the  $VP-550X$  mains socket  $(24)$  and to the mains electricity (not shown in [Figure](#page-8-1) 3).

## <span id="page-9-0"></span>Connecting the Output to a Balanced/Unbalanced Stereo Audio Acceptor

The following are the pinouts for connecting the output to a balanced or unbalanced stereo audio acceptor:

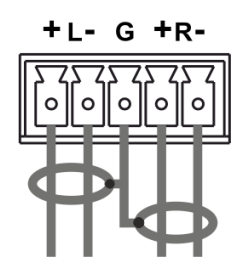

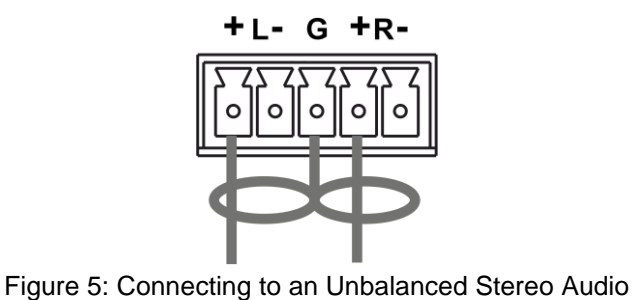

Acceptor

Figure 4: Connecting to a Balanced Stereo Audio Acceptor

## <span id="page-9-1"></span>Microphone Setup

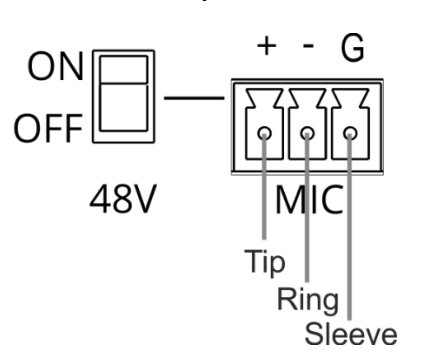

#### **Condenser Microphone Pinout Dynamic Microphone Pinout**

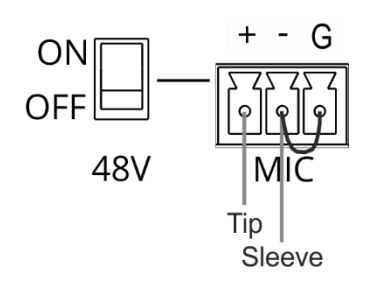

Figure 6: Condenser Microphone Pinout Figure 7: Dynamic Microphone Pinout

For optimum range and performance use the recommended Kramer cables available at [www.kramerav.com/product/VP-550X.](http://www.kramerav.com/product/VP-550X)

# <span id="page-10-0"></span>Operating and Controlling VP-550X

## <span id="page-10-1"></span>Using Front Panel Buttons

Press the **VP-550X** front panel buttons to:

- Select the required INPUT (USB-C, HDMI, VGA, or CV).
- Freeze and/or mute the output.
- Reset the resolution to XGA/1080p.
- Lock / Unlock the front panel buttons (see [Locking and Unlocking Front Panel Buttons](#page-10-2) on page  $9$ .
- Control the device via the OSD menu, using the MENU, ENTER, and navigation buttons (see [Controlling the Device via the OSD Menu](#page-11-0) on page [10\)](#page-11-0).

### <span id="page-10-2"></span>Locking and Unlocking Front Panel Buttons

The front panel buttons can be locked (disabled) to prevent unintentional pressing of the buttons. Locking modes are set through the Advanced webpage (see [Defining Lock Mode](#page-46-1) on page [45\)](#page-46-1) or the ADVANCED OSD menu (see [Setting Lock Mode Functionality](#page-18-0) on page [17\)](#page-18-0).

#### **Locking Procedure**

The locking procedure is the same for all locking modes.

**To lock the front panel buttons:**

• Press and hold **PANEL LOCK**  $(9)$  for about 3 seconds. The Panel Lock button lights blue and the front panel buttons are locked.

#### **Unlocking Procedure**

Unlocking procedure is specific for locking modes.

**To unlock the front panel buttons:**

- For All or Menu Only Lock modes  $-$  Press and hold **PANEL LOCK**  $(9)$  for about 3 seconds.
- For All & Save or Menu Only & Save Lock modes Press and hold **PANEL LOCK** 9 and RESET TO XGA/1080P $(8)$  simultaneously for about 3 seconds.

The Panel Lock button light turns off and the front panel buttons are unlocked.

## <span id="page-11-0"></span>Controlling the Device via the OSD Menu

Use the menu and navigation buttons to control the **VP-550X** via the OSD menu (for more information, see [Navigating OSD Buttons](#page-11-1) on page [10\)](#page-11-1).

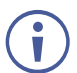

The default OSD timeout is set to 10 seconds.

Use the OSD menu to perform the following operations:

- [Navigating OSD Buttons](#page-11-1) on page [10.](#page-11-1)
- [Setting Image Parameters](#page-12-0) on page [11.](#page-12-0)
- [Selecting the Input Signal](#page-13-0) on page [12.](#page-13-0)
- [Setting Output Parameters](#page-13-1) on page [12.](#page-13-1)
- [Setting the Audio Source](#page-14-0) on page [13.](#page-14-0)
- [Setting OSD Parameters](#page-15-0) on page [14.](#page-15-0)
- [Managing EDID](#page-16-0) on page [15.](#page-16-0)
- [Setting HDCP](#page-16-1) on page [15.](#page-16-1)
- [Setting Sleep Mode](#page-17-0) on page [16.](#page-17-0)
- [Setting Switching Mode](#page-17-1) on page [16.](#page-17-1)
- **[Setting Ethernet Parameters](#page-18-1) on page [17.](#page-18-1)**
- [Setting Lock Mode Functionality](#page-18-0) on page [17.](#page-18-0)
- [Setting Daily Reset Schedule](#page-19-0) on page [18.](#page-19-0)
- [Viewing Device Hours.](#page-19-1) on page [18.](#page-19-1)
- [Viewing Device Information](#page-20-1) on page [19.](#page-20-1)
- [Performing Factory Reset](#page-20-2) on page [19.](#page-20-2)

### <span id="page-11-1"></span>Navigating OSD Buttons

**To enter and use the OSD menu buttons:**

**VP-550X** enables you to control and define the device parameters through the OSD by using the front panel MENU buttons.

- 1. Press MENU.
- 2. Press:
	- **ENTER** to accept changes and to change the menu settings.
	- **EXTERN MUNIFIELD EXAGGE META Arrow buttons** to move through the OSD menu, which is displayed on the video output.
	- **EXAMPLE IN ENU In the menu.**

### <span id="page-12-0"></span>Setting Image Parameters

**VP-550X** enables you to set the image parameters such as contrast, brightness, and more.

**To set the image parameters:**

- 1. On the front panel press **MENU**. The menu appears.
- 2. Select **Picture** > press **Enter** and define the image parameters based on the information in this table:

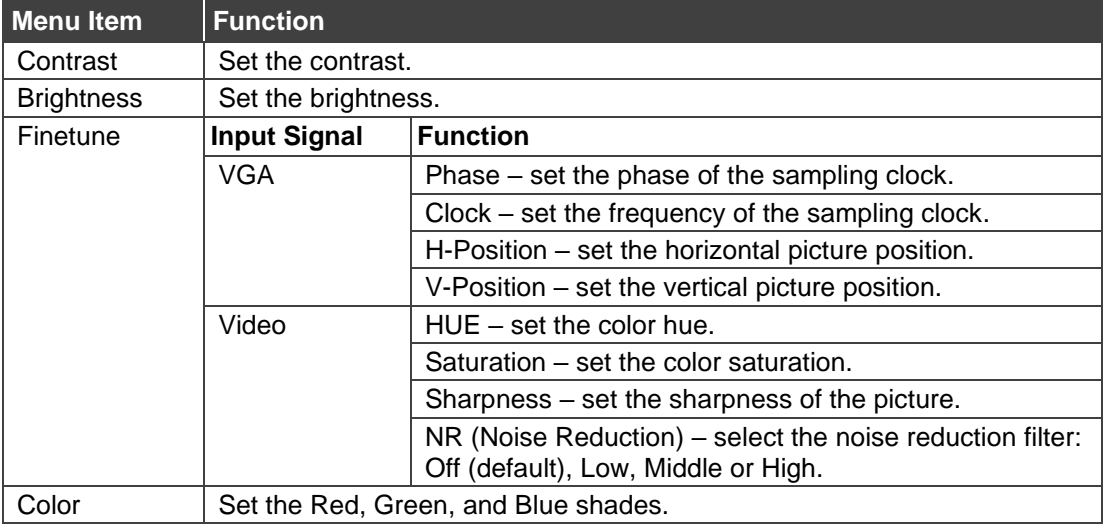

Image parameters are set.

### <span id="page-13-0"></span>Selecting the Input Signal

Select the **VP-550X** input source through the OSD menu.

**To set the input source:**

- 1. On the front panel press **MENU**. The menu appears.
- 2. Select **Input** > press **Enter** and select the input source:
	- **E** HDMI 1 to HDMI 7, USB-C, VGA, or CV.
- 3. Press **Enter**.

Input source is selected.

### <span id="page-13-1"></span>Setting Output Parameters

**VP-550X** enables setting output parameters such as the size of the image and output resolution via the OSD MENU buttons.

**To set the output parameters:**

- 1. On the front panel press **MENU**. The menu appears.
- 2. Select **Output** > press **Enter** and define the output parameters based on the information in this table:

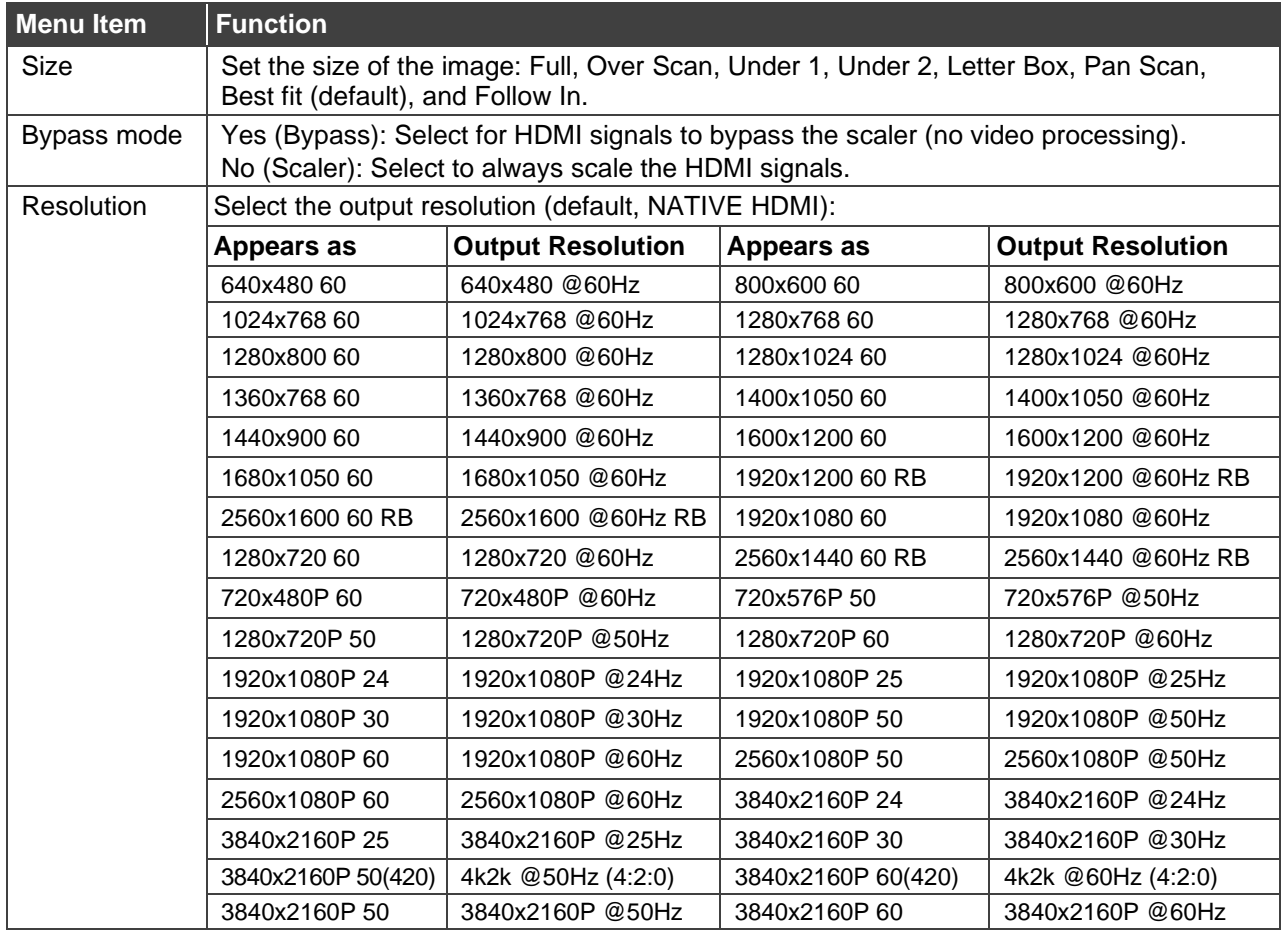

Output parameters are selected.

## <span id="page-14-0"></span>Setting the Audio Source

**VP-550X** enables you to define the audio source per input, the audio delay time, the input and output volume, and the microphone and DSP settings.

**To set the audio source:**

- 1. On the front panel press **MENU**. The menu appears.
- 2. Select **Audio** > press **Enter** and define the audio parameters based on the information in this table:

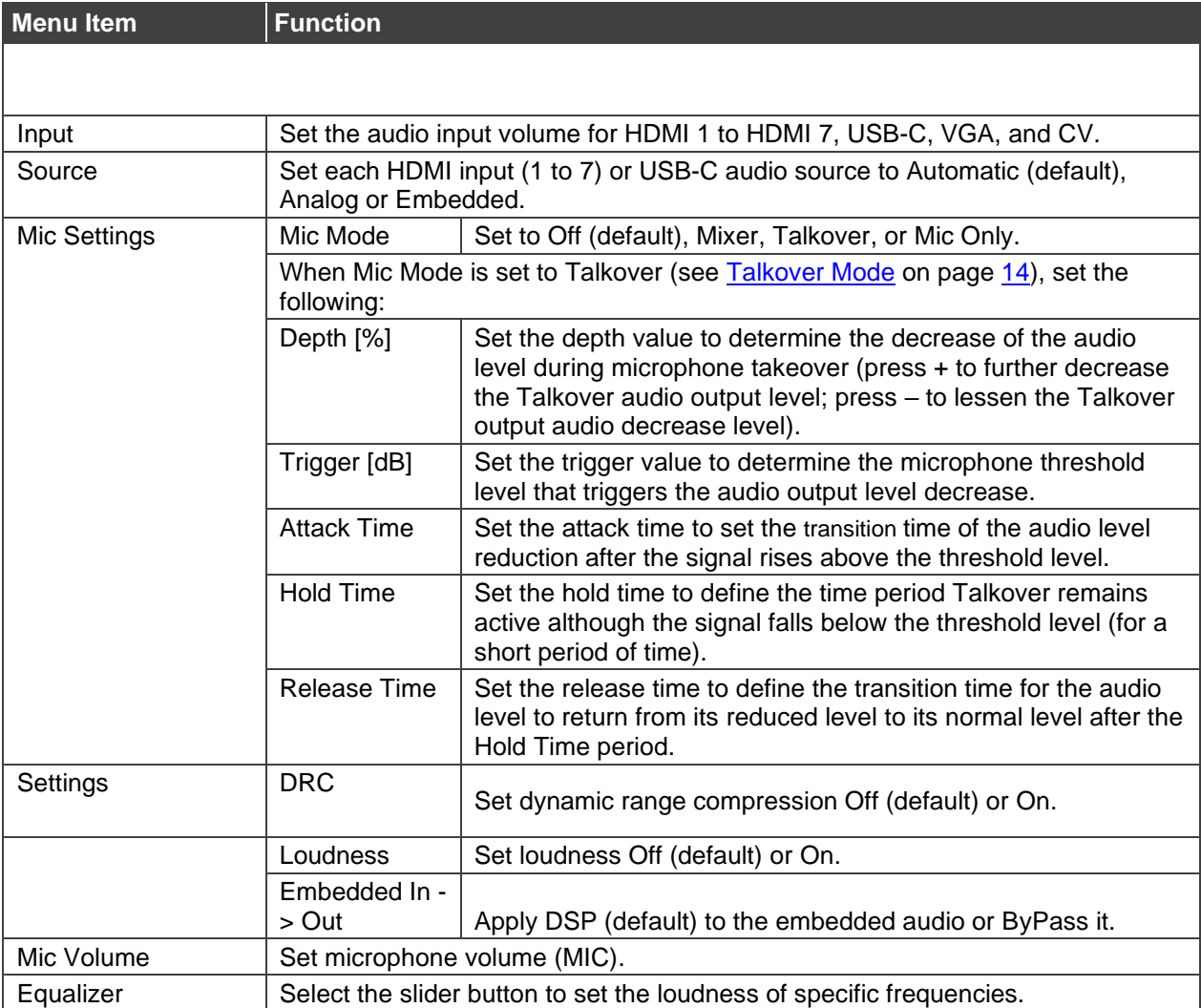

Audio source is set.

#### <span id="page-15-1"></span>**Talkover Mode**

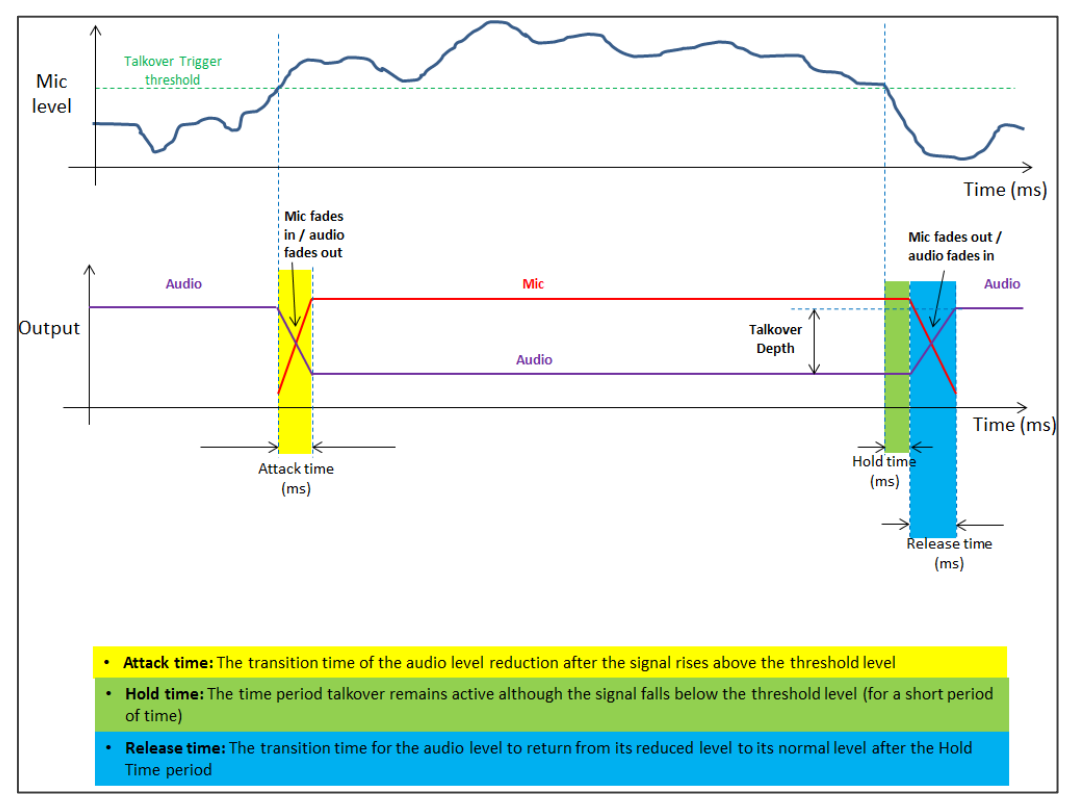

Figure 8: Talkover Mode

## <span id="page-15-0"></span>Setting OSD Parameters

**VP-550X** enables you to adjust OSD parameters for your convenience through the OSD MENU buttons.

**To set the OSD parameters:**

- 1. On the front panel press **MENU**. The menu appears.
- 2. Select **OSD** > press **Enter** and define the OSD parameters based on the information in this table:

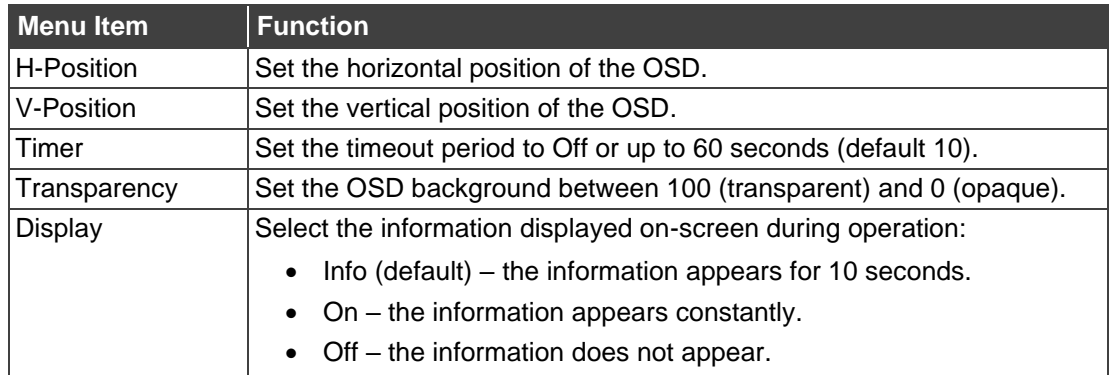

OSD parameters are set.

### <span id="page-16-0"></span>Managing EDID

**VP-550X** enables you to manage the EDID through the OSD MENU buttons.

**To manage the EDID:**

- 1. On the front panel press **MENU**. The menu appears.
- 2. Click **EDID Manage** and define the EDID parameters based on the information in this table:

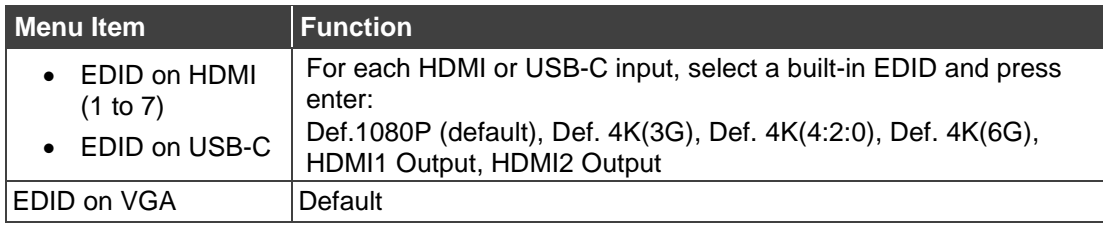

EDID is defined.

### <span id="page-16-1"></span>Setting HDCP

**VP-550X** enables you to set the HDCP on the input and on the output through the front panel MENU buttons.

**To set the HDCP on the inputs and outputs:**

- 1. On the front panel press **MENU**. The menu appears.
- 2. Select **Advanced** > press **Enter** and define the HDCP parameters based on the information in this table:

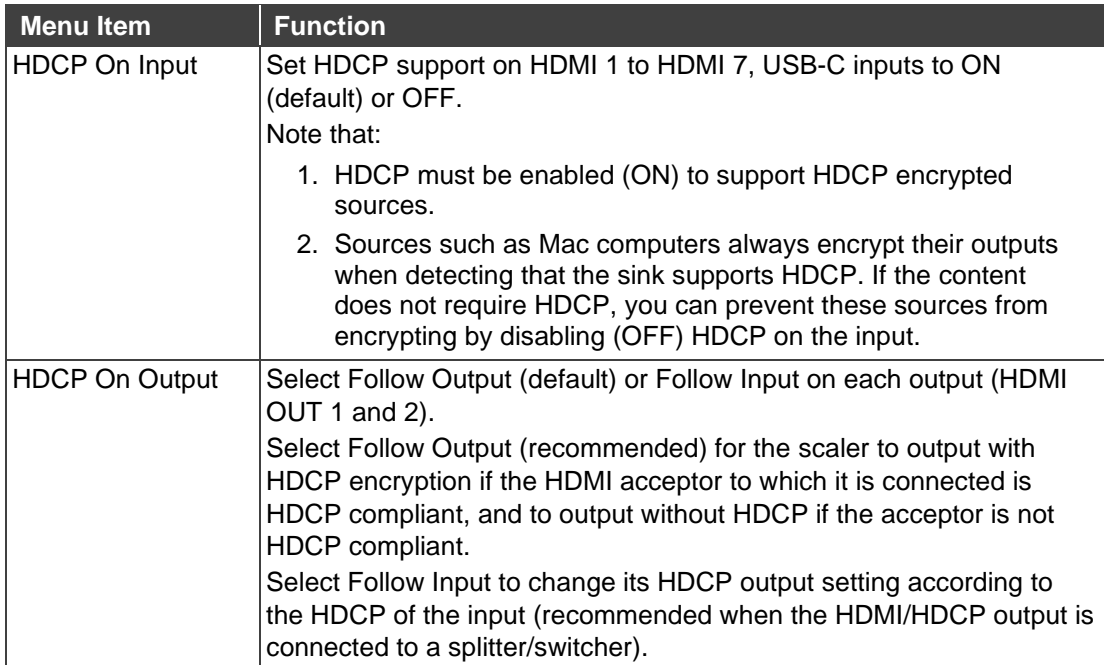

HDCP is set.

### <span id="page-17-0"></span>Setting Sleep Mode

**VP-550X** enables configuring when a connected display enters sleep mode using the Auto Sync Off feature. Auto Sync Off turns off the output after a period of not detecting a valid video signal on the input(s) until a valid input is again detected or any keypad button is pressed.

**To set the Auto Sync Off:**

- 1. On the front panel press **MENU**. The menu appears.
- 2. Select **ADVANCED** > **Enter,** and select **Auto Sync Off**.
- 3. Define Auto Sync Off based on the information in this table:

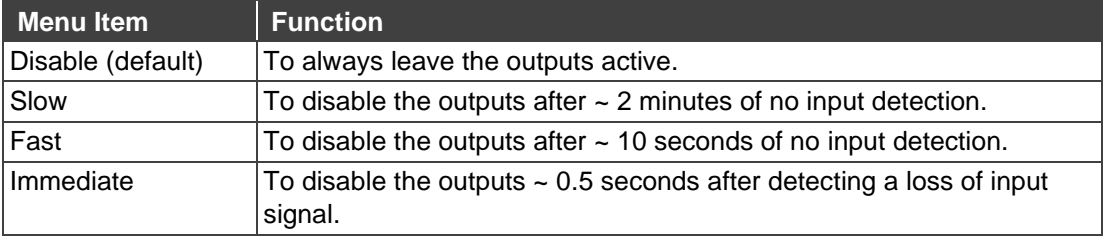

Sleep mode is set.

### <span id="page-17-1"></span>Setting Switching Mode

**VP-550X** enables configuring automatic switching of the input source upon signal loss or when a source is plugged in.

**To set the switching mode:**

- 1. On the front panel press **MENU**. The menu appears.
- 2. Select **Advanced** > **Enter,** and select **Auto Switching**.
- 3. Select the switching mode based on the information in this table:

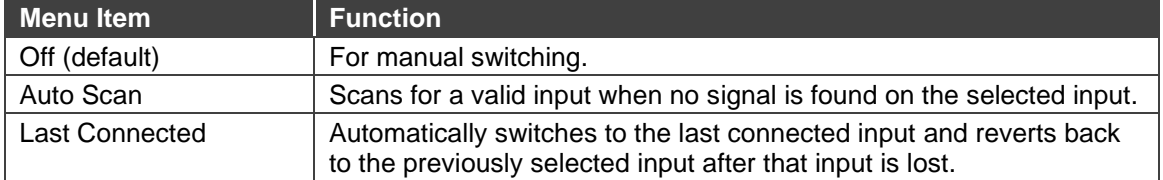

### <span id="page-18-1"></span>Setting Ethernet Parameters

**VP-550X** enables defining the Ethernet parameters through the MENU front panel buttons.

**To set the Ethernet :**

- 1. On the front panel press **MENU**. The menu appears.
- 2. Select **Advanced** > press **Enter** and define the Ethernet parameters based on the information in this table:

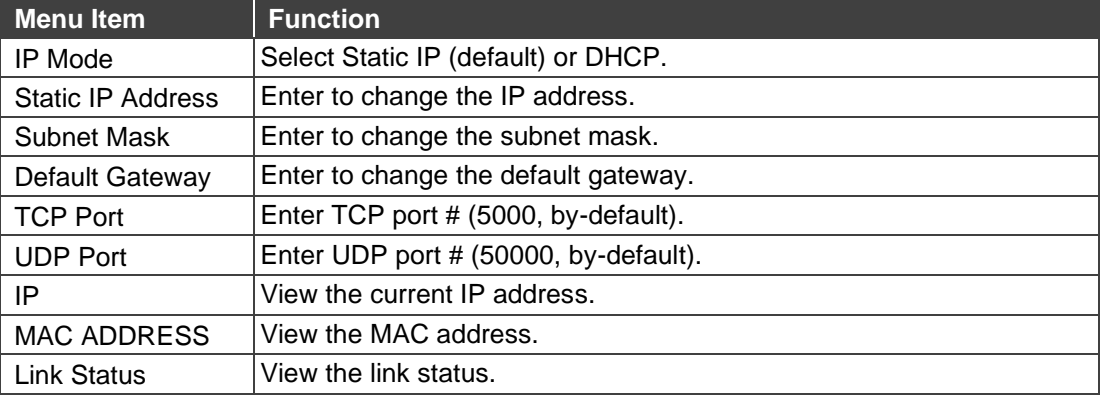

Ethernet settings are defined.

### <span id="page-18-0"></span>Setting Lock Mode Functionality

**VP-550X** enables defining the function of the PANEL LOCK front panel button  $(9)$ . For example, the PANEL LOCK button can be defined to lock all the front panel buttons or only the menu buttons.

**To set the functionality of the LOCK front panel button:**

- 1. On the front panel press **MENU**. The menu appears.
- 2. Select **Advanced** > **Enter** and select **Lock Mode**.
- 3. Set a panel Lock Mode base on the information in this table:

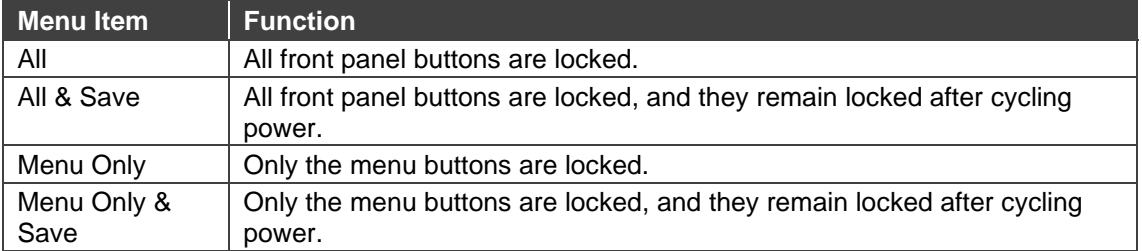

Note - To unlock the front panels, see [Locking and Unlocking Front Panel Buttons.](#page-10-2) on page [9.](#page-10-2)

Lock mode is set.

### <span id="page-19-0"></span>Setting Daily Reset Schedule

For units operating 24/7, the Daily Reset Timer may be used to automatically reset the unit each day.

Note - This function reboots the unit. It does not reset any of the parameters.

**To set a daily reset schedule:**

- 1. On the front panel press **MENU**. The menu appears.
- 2. Select **Advanced** > press **Enter** and select **Daily Reset**.
- 3. Set the daily reset schedule.

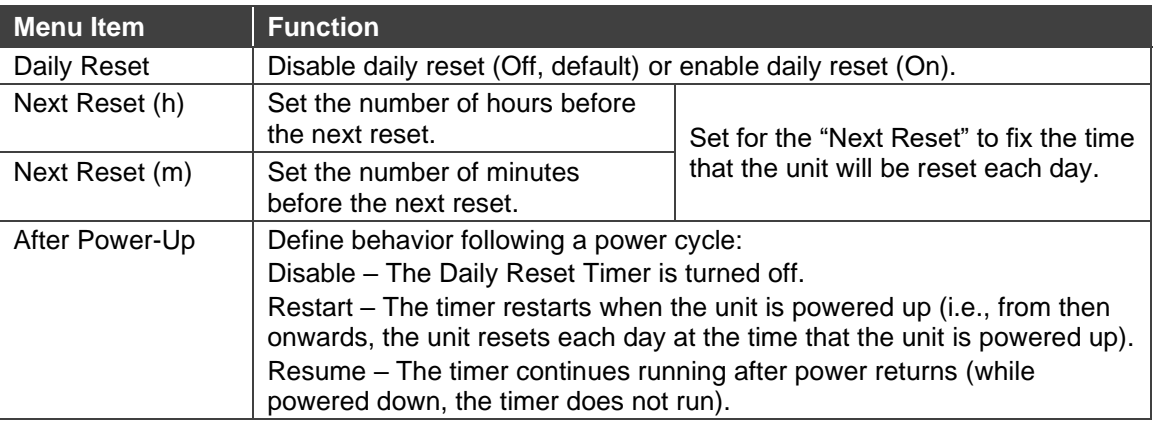

Daily Reset Schedule is defined.

### <span id="page-19-1"></span>Viewing Device Hours.

Lifetime shows the total number of hours that the machine has been in operation.

**To view device hours:**

- 1. On the front panel press **MENU**. The menu appears.
- 2. Select **Advanced**.
- 3. View Lifetime and view device hours.

Device hours are viewed.

### <span id="page-20-1"></span>Viewing Device Information

Device information includes the selected source, the input and output resolutions, and the software version.

**To view the information:**

- 1. On the front panel press **MENU**. The menu appears.
- 2. Select **Info** and view the following information: Source, Inputs, Outputs, and Version (current firmware version).

Device information is viewed.

### <span id="page-20-2"></span>Performing Factory Reset

**VP-550X** enables you to do a soft reset or full reset through the front panel MENU buttons.

**To perform factory reset:**

- 1. On the front panel press **MENU**. The menu appears.
- 2. Select **Factory** and select either Reset (full reset) or a Soft Reset (excluding Ethernet parameters), then click **Yes**. Wait for completion of factory reset (resolution is set to Native).

### <span id="page-20-0"></span>Operating via Ethernet

You can connect to the **VP-550X** via Ethernet using either of the following methods:

- Directly to the PC using a crossover cable (see (see Connecting the Ethernet Port [Directly to a PC](#page-20-3) on page [19\)](#page-20-3).
- Via a network hub, switch, or router, using a straight-through cable (see Connecting the [Ethernet Port via a Network Hub or Switch](#page-22-0) on page [21\)](#page-22-0).
- $\mathbf{r}$

If you want to connect via a router and your IT system is based on IPv6, speak to your IT department for specific installation instructions.

For information about Ethernet configurations, (see [Changing Ethernet Settings](#page-30-0) on page [29\)](#page-30-0).

### <span id="page-20-3"></span>Connecting the Ethernet Port Directly to a PC

You can connect the Ethernet port of the **VP-550X** directly to the Ethernet port on your PC using a crossover cable with RJ-45 connectors.

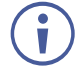

This type of connection is recommended for identifying the **VP-550X** with the factory configured default IP address.

After connecting the **VP-550X** to the Ethernet port, configure your PC as follows:

1. Click **Start** > **Control Panel** > **Network and Sharing Center**.

- 2. Click **Change Adapter Settings**.
- 3. Highlight the network adapter you want to use to connect to the device and click **Change settings of this connection**.

The Local Area Connection Properties window for the selected network adapter appears as shown in [Figure 9.](#page-21-0)

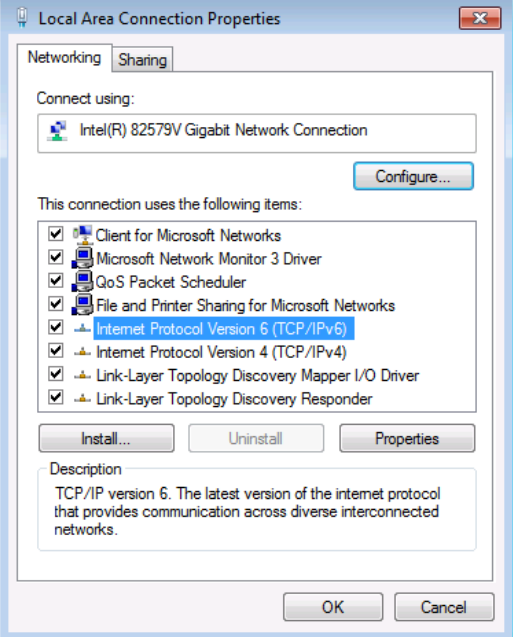

Figure 9: Local Area Connection Properties Window

- <span id="page-21-0"></span>4. Highlight either **Internet Protocol Version 6 (TCP/IPv6)** or **Internet Protocol Version 4 (TCP/IPv4)** depending on the requirements of your IT system.
- 5. Click **Properties**.

The Internet Protocol Properties window relevant to your IT system appears as shown in [Figure 10](#page-21-1) or [Figure 11.](#page-22-1)

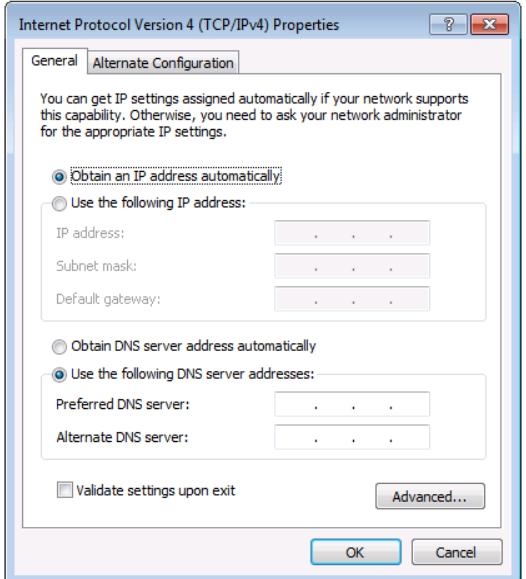

<span id="page-21-1"></span>Figure 10: Internet Protocol Version 4 Properties Window

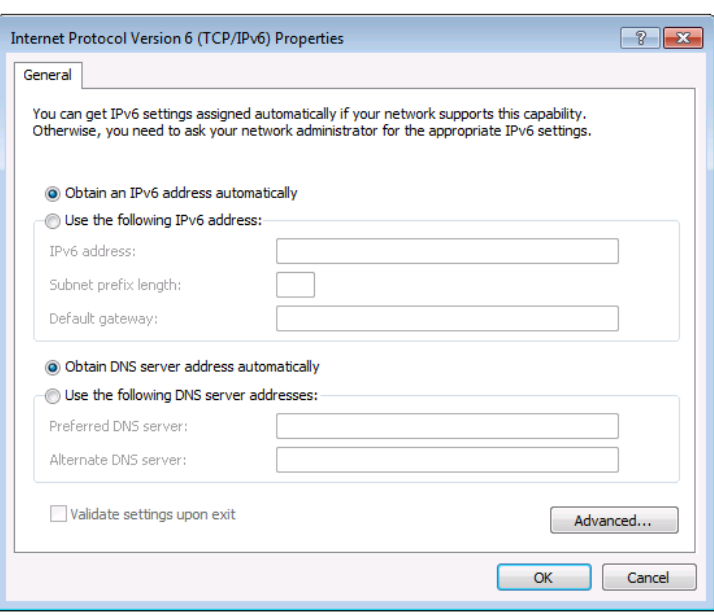

Figure 11: Internet Protocol Version 6 Properties Window

<span id="page-22-1"></span>6. Select **Use the following IP Address** for static IP addressing and fill in the details as shown in [Figure 12.](#page-22-2)

For TCP/IPv4 you can use any IP address in the range 192.168.1.1 to 192.168.1.255 (excluding 192.168.1.39) that is provided by your IT department.

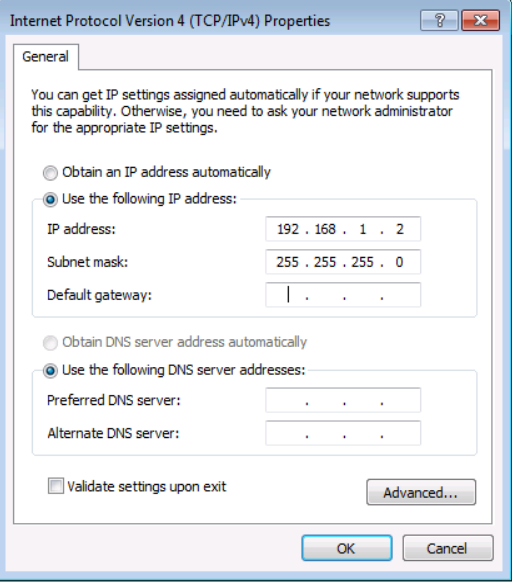

Figure 12: Internet Protocol Properties Window

- <span id="page-22-2"></span>7. Click **OK**.
- 8. Click **Close**.

### <span id="page-22-0"></span>Connecting the Ethernet Port via a Network Hub or Switch

You can connect the Ethernet port of the **VP-550X** to the Ethernet port on a network hub or using a straight-through cable with RJ-45 connectors.

# <span id="page-23-0"></span>Using the Embedded Webpages

The **VP-550X** can be operated remotely using the embedded webpages. The webpages are accessed using a Web browser and Ethernet connection.

Before attempting to connect:

Ť

- Do the procedures in [Operating via Ethernet](#page-20-0) on page [19.](#page-20-0)
- Make sure that your browser is supported.

The following operating systems and Web browsers are supported:

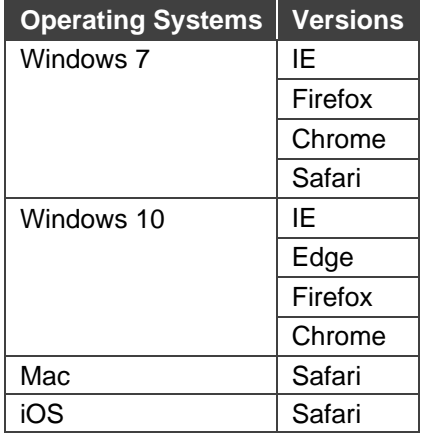

Some features might not be supported by some cellphone operating systems.

## <span id="page-24-0"></span>Browsing VP-550X Webpages

**To browse the VP-550X webpages:**

- 1. Open your Internet browser.
- 2. Type the IP Address of the device in the Address bar of your browser. For example, the default IP Address:

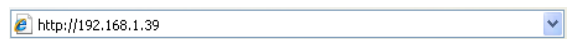

The Input Select webpage appears.

| Kramer VP-550X Controller                                                    |                                                          |                                                        | $\phi$ |
|------------------------------------------------------------------------------|----------------------------------------------------------|--------------------------------------------------------|--------|
| <b>Input Select</b>                                                          |                                                          |                                                        |        |
| <b>Device Settings</b>                                                       | <b>Video switching</b>                                   | Volume                                                 |        |
| <b>Output Settings</b>                                                       | <b>Blank Freeze</b><br>$\blacksquare$<br>$\ast$<br>Input | <b>MIC</b><br>Output<br>$\overline{n}$<br>$50^{\circ}$ |        |
| <b>HDCP</b>                                                                  | $\bullet$<br>1 HDMH                                      |                                                        |        |
| EDID                                                                         | No Signal<br>80                                          |                                                        |        |
| Audio                                                                        | 2 HDMI2<br>No Signal                                     |                                                        |        |
| <b>RS-232</b>                                                                | ◙<br>3 HDMI3<br>No Signal                                |                                                        |        |
| Authentication                                                               | Ø<br>4 HDMI4<br>No Signal                                |                                                        |        |
| Advanced                                                                     | Ø<br>5 HDMI5                                             | <b>Mute</b>                                            |        |
| <b>About</b>                                                                 | No Signal                                                | м                                                      |        |
|                                                                              | Ø<br>6 HDMI6<br><b>No Signal</b>                         |                                                        |        |
|                                                                              | ◙<br>7 HDMI7<br>No Signal                                |                                                        |        |
|                                                                              | Ø<br>8 USB C                                             |                                                        |        |
|                                                                              | No Signal                                                |                                                        |        |
|                                                                              | Ø<br>9 VGA<br>No Signal                                  |                                                        |        |
| <b>VP-550X</b>                                                               | ◙<br>10 CV<br>No Signal                                  |                                                        |        |
| Model:<br>FW version:<br>IP:<br>Settings:<br>Upload<br>V1.08<br>192.168.1.39 |                                                          |                                                        |        |
| Save                                                                         |                                                          |                                                        |        |

Figure 13: VP-550X Input Select Page with Navigation List on Left

The model's name, FW version, and IP Address appear on the lower left side of the main page. The lower part of the screen lets you save the settings and upload a saved setting.

3. Click the desired item in the navigation pane.

Web pages are accessed.

The **VP-550X** webpage enables performing the following functions:

- [Browsing VP-550X](#page-24-0) Webpages on page [23.](#page-24-0)
- [Setting](#page-25-0) Inputs on page [24.](#page-25-0)
- Setting [Device Parameters](#page-28-0) on page [27.](#page-28-0)
- Changing [Output Settings](#page-31-0) on page [30.](#page-31-0)
- [Managing HDCP](#page-34-0) on page [33.](#page-34-0)
- [Managing EDID](#page-35-0) on page [34.](#page-35-0)
- [Setting Audio Parameters](#page-36-0) on page [35.](#page-36-0)
- [Setting the RS-232 Port Function](#page-38-0) on page [37.](#page-38-0)
- Setting Web [Page Access](#page-42-0) on page [41.](#page-42-0)
- [Defining Auto Sync Off](#page-45-0) on page [44.](#page-45-0)
- [Defining Auto Switching Mode](#page-46-0) on page [45.](#page-46-0)
- [Defining Lock Mode](#page-46-1) on page [45.](#page-46-1)
- [Hardware Diagnostics](#page-47-0) on page [46.](#page-47-0)
- **Viewing [Device Information](#page-48-0) on page [47.](#page-48-0)**

## <span id="page-25-0"></span>Setting Inputs

Use the Input Select page to configure the inputs, route an input to the outputs, and set the mic and output volumes.

- [Video Switching](#page-26-0) on page [25.](#page-26-0)
- Setting [an Input](#page-27-0) on page [26.](#page-27-0)
- [Configuring Remote Device Settings](#page-28-1) on page [27.](#page-28-1)
- [Setting the Volume](#page-28-2) on page [27.](#page-28-2)

### <span id="page-26-0"></span>Video Switching

**VP-550X** enables you to individually configure settings for each of the video inputs via the Switching page.

**To select an input to route to the outputs:**

1. In the Navigation pane, click **Input Select**. The Input Select page appears.

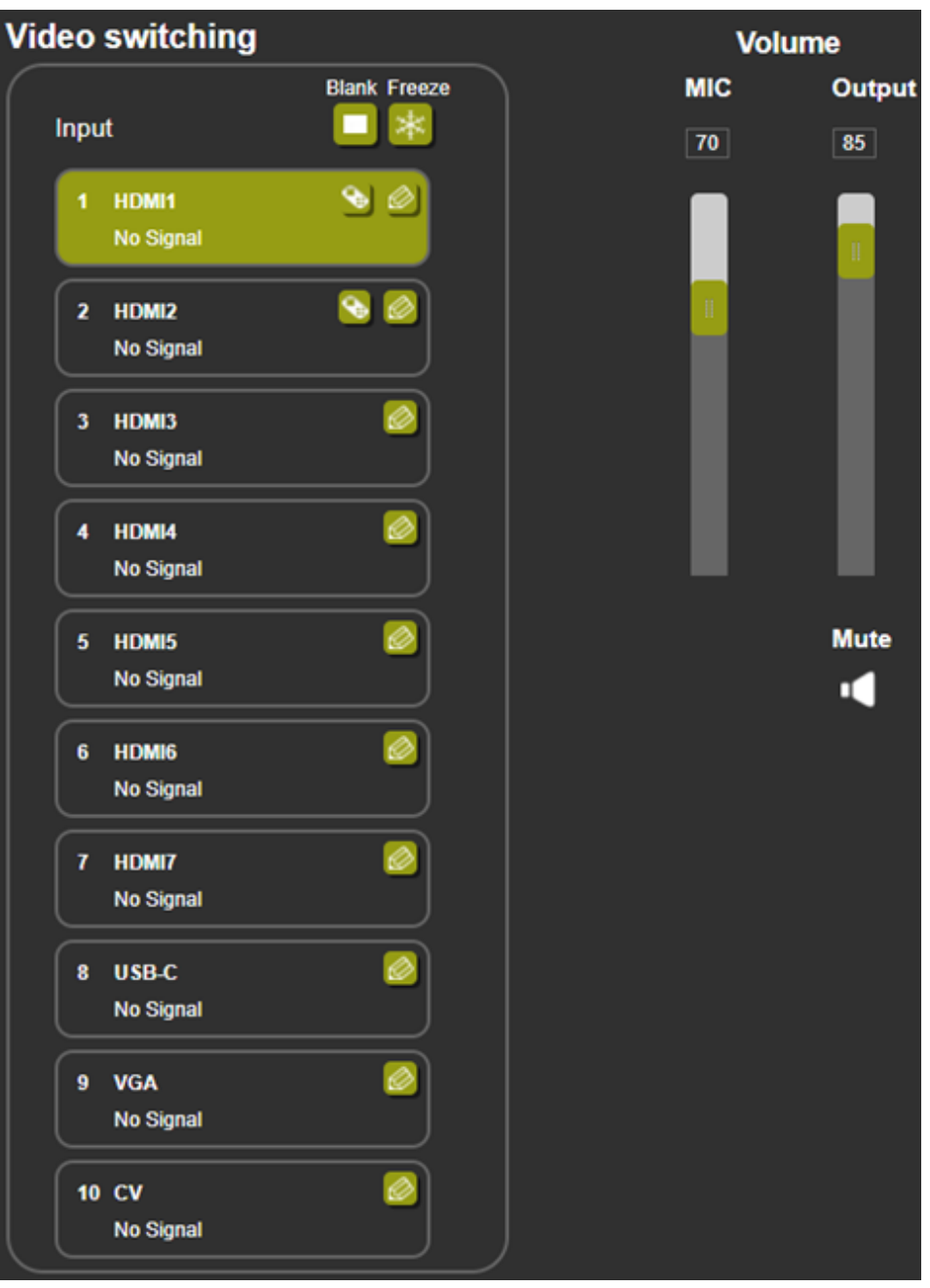

Figure 14: Input Select Page

<span id="page-26-1"></span>2. Click an input button. The selected input is routed to both outputs.

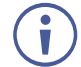

Use the freeze icon  $(*)$  to freeze a selected input and the blank button  $\Box$ ) to display a blank image.

Selected input is routed to outputs.

### <span id="page-27-0"></span>Setting an Input

**To edit an input:**

- 1. In the Navigation pane, click **Input Select**. The Input Select page appears (see [Figure](#page-26-1)   $14$ ).
- 2. In the Video switching area, click the  $\Box$  button in an HDMI/CV/VGA button to edit that input.

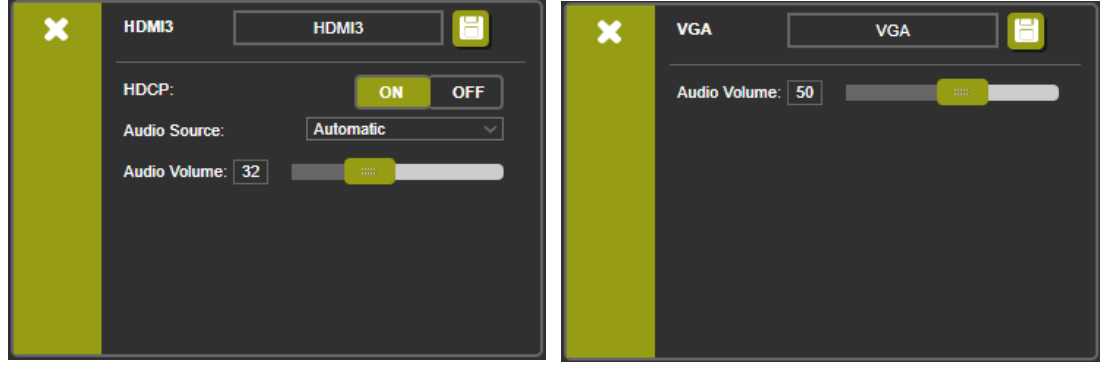

Figure 15: Input Select Page – Editing an Input Button

- 3. Edit the following features:
	- **•** Change the input name and click  $\blacksquare$ .
	- Set the input **Audio Volume**.
	- For HDMI inputs only, set the HDCP on the input to ON or OFF.

If HDCP is disabled on an input, an HDCP encrypted source will not pass through the unit.

- For HDMI inputs only, select an analog or embedded audio source or set input audio selection to automatic:
	- Automatic The embedded audio on the HDMI input is selected for an HDMI signal, or the analog audio input is selected if the input is not HDMI (for example, for a DVI input signal).
	- $\cdot$  Analog The analog audio input is selected.
	- $\cdot$  Embedded The embedded audio in the HDMI signal is selected.

Audio is set.

### <span id="page-28-1"></span>Configuring Remote Device Settings

**To configure the Remote device settings:**

Remote device settings allow you to use a remote HDMI or VGA "Step-In" input device connected to **VP-550X** through a "Step-In" video switcher such as Kramer's DIP30.

1. Go to the Navigation List > **Input Select** > below **Video switching** > **Input** (**HDMI1** or **HMDI2**), select the Remote device settings icon.

Note – Repeat these steps as necessary for each HDMI input.

- 2. Set the input as **ON** or **OFF**. If **ON** is selected, then you can choose a Step-In input such as HMDI or VGA.
- 3. To enable the Step-In, select **ON**.
- 4. Select an output on the Step-In device such as **HDMI2** or **VGA**.
- 5. To exit, click  $\mathbf{z}$

Remote device settings configured.

#### <span id="page-28-2"></span>Setting the Volume

**To set the mic and output volumes:**

- 1. In the Navigation pane, click **Input Select**. The Input Select page appears (see [Figure 14\)](#page-26-1).
- 2. Use the Volume sliders to adjust:
	- $\blacksquare$  MIC  $(15)$  microphone volume.
	- Output (LINE OUT (21)) volume.

You can also set a specific volume by entering the volume value in the text box above a slider and pressing **Enter** on your PC.

3. Click the Mute icon to mute the line audio signal.

Volume is set.

### <span id="page-28-0"></span>Setting Device Parameters

The Device Settings page shows the model's name, its serial number and MAC address, and its current firmware version.

The Device Settings page enables you to do these functions:

- [Updating the Firmware](#page-29-0) on page [28.](#page-29-0)
- [Changing Ethernet Settings](#page-30-0) on page [29.](#page-30-0)
- [Soft Factory Reset](#page-31-1) on page [30.](#page-31-1)

### <span id="page-29-0"></span>Updating the Firmware

Upgrade VP-550X easily through the webpages or via the PROG USB port (10) (see (see [Upgrading the Firmware](#page-49-0) on page [48\)](#page-49-0).

#### **To update the firmware:**

1. In the Navigation pane, click **Device Settings**. The Device Settings page appears.

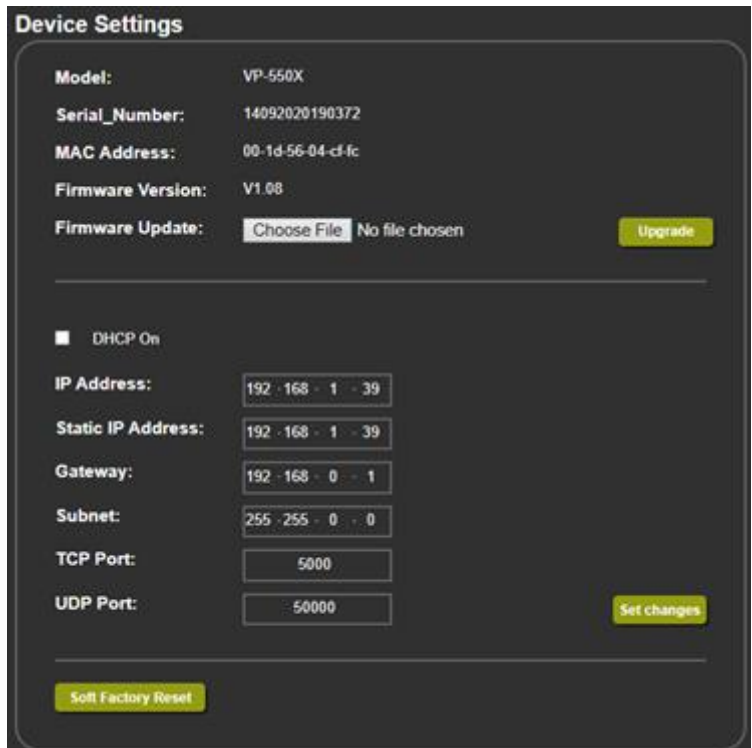

Figure 16: Device Settings Page

- <span id="page-29-1"></span>2. Click **Choose File**. An Open window appears.
- 3. Select the correct firmware file.
- 4. Click **Open**. The selected file appears in the **Firmware Update** field.

#### 5. Click **Upgrade**.

The new firmware is uploaded, the firmware is upgraded and the system restarts. Upon completion, the webpage refreshes.

Firmware is updated.

## <span id="page-30-0"></span>Changing Ethernet Settings

**To change Ethernet parameters:**

- 1. In the Navigation pane, click **Device Settings**. The Device Settings page appears (see [Figure 16\)](#page-29-1).
- 2. Check/uncheck the **DHCP** box **ON** or **OFF** (default). When DHCP is checked, Static IP Address, gateway and Subnet are disabled.
- 3. Click **Set changes**. The following message appears.

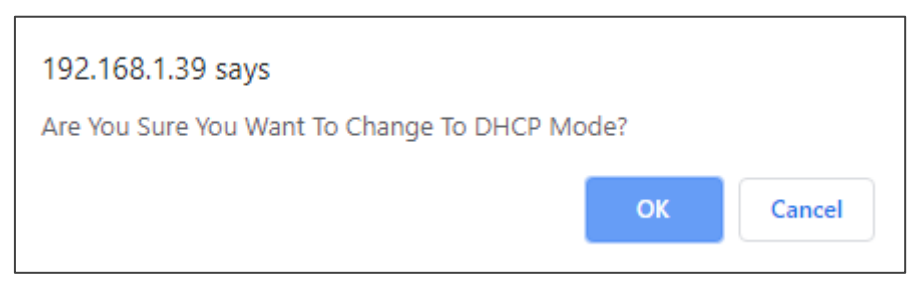

Figure 17: Device Settings Page – Changing DHCP Mode

- 4. Click **OK**.
- 5. If DHCP is **OFF**, change any of the parameters (IP Address, Netmask and/or Gateway).
- 6. Click **Set Changes**.
	- After changing the IP Address, or DHCP to ON, the webpage reloads with the new IP address.
	- After changing the Subnet mask, turn the **VP-550X** power off and then on again.

Any change in the device settings requires confirmation.

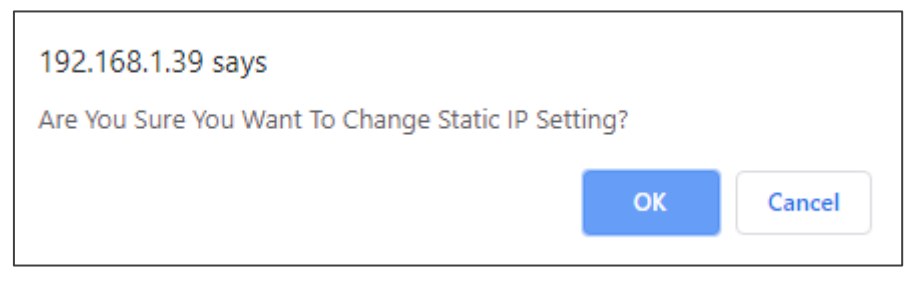

Figure 18: Device Settings Page – Static IP Confirmation

7. Click **OK**.

Ethernet parameters are changed.

### <span id="page-31-1"></span>Soft Factory Reset

**To reset the device to its factory default parameters (as in resetting all parameters except for the Ethernet parameters):**

- 1. In the Navigation pane, click **Device Settings**. The Device Settings page appears.
- 2. Click **Soft Factory reset** the following message appears:

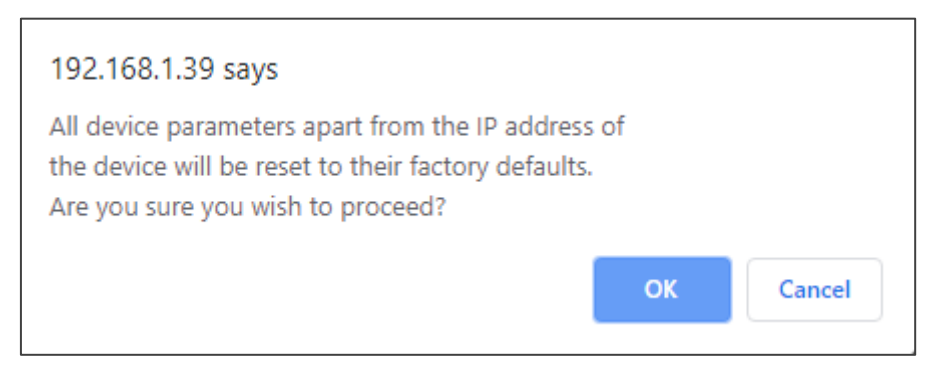

Figure 19: Device Settings Page – Factory Reset Message

3. Click **OK** and wait for the webpage to reload following factory reset.

Soft Factory Reset is complete.

See [Default Communication Parameters](#page-52-0) on page [51](#page-52-0) to view other factory reset procedures.

## <span id="page-31-0"></span>Changing Output Settings

**VP-550X** enables performing the following functions on the outputs:

- **[Selecting Resolution](#page-32-0)** on page [31.](#page-32-0)
- [Setting Image Size on the Display](#page-32-1) on page [31.](#page-32-1)
- [Setting Bypass Mode](#page-33-0) on page [32.](#page-33-0)
- [Adjusting the Picture](#page-33-1) on page [32.](#page-33-1)
- [Finetuning the Image](#page-33-2) on page [32.](#page-33-2)

### <span id="page-32-0"></span>Selecting Resolution

**To select the resolution:**

1. In the Navigation pane, click **Device Settings**. The Device Settings page appears.

| <b>Output Settings</b> |                     |                                 |
|------------------------|---------------------|---------------------------------|
| <b>Resolution</b>      |                     | Native HDMI1<br>$\checkmark$    |
| <b>Size</b>            |                     | <b>Best Fit</b><br>$\checkmark$ |
| <b>Bypass mode</b>     |                     | <b>No</b><br>$\checkmark$       |
| <b>Picture</b>         |                     |                                 |
| Contrast               | 30                  | $\frac{1}{2}$                   |
| <b>Brightness</b>      | 30                  | $\frac{1}{2}$                   |
| Red                    | 512                 | $\frac{1}{2}$                   |
| <b>Green</b>           | 512                 | $\frac{1}{2}$                   |
| <b>Blue</b>            | 512                 | $\frac{1}{2}$                   |
| Hue                    | 30                  | $\frac{1}{2}$                   |
| <b>Saturation</b>      | 30                  | $\frac{1}{2}$                   |
| <b>Sharpness</b>       | $\pmb{0}$<br>$\sim$ |                                 |
| <b>Noise Reduction</b> |                     | $\overline{or}$                 |
| <b>Finetune</b>        |                     |                                 |
|                        |                     | <b>Auto Adjust</b>              |
| <b>Phase</b>           | $ 128\rangle$       |                                 |
| <b>Clock</b>           | $125$               |                                 |
| <b>H-Position</b>      | $\boxed{125}$       |                                 |
| <b>V-Position</b>      | 125                 |                                 |
|                        |                     |                                 |
|                        |                     |                                 |
|                        |                     |                                 |

Figure 20: Output Settings Page

2. Open the drop-down box next to **Resolution** to select the output resolution. Output resolution is selected.

### <span id="page-32-1"></span>Setting Image Size on the Display

**To set the image size:**

- 1. In the Navigation pane, click **Output Settings**. The Output Settings page appears.
- 2. Open the drop-down box next to **Size** to set the image size.

Image size is set.

### <span id="page-33-0"></span>Setting Bypass Mode

**To set bypass mode:**

- 1. In the Navigation pane, click **Output Settings**. The Output Settings page appears.
- 2. Open the drop-down box next to **Bypass mode** to set the bypass mode to:
	- No Process the HDMI signal via the scaler.
	- Yes No video processing (the video scaler is bypassed).

The Bypass mode is set.

### <span id="page-33-1"></span>Adjusting the Picture

The picture parameters can be adjusted depending on the input type.

**To Adjust the picture:**

- 1. In the Navigation pane, click **Output Settings**. The Settings page appears.
- 2. Use the sliders under Picture to adjust contrast, brightness, colors (red, green, and blue), Hue Saturation and Sharpness.

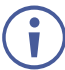

For HDMI and CV inputs all picture adjustments are available. For the VGA input, hue, saturation and sharpness are disabled.

3. Open the Noise Reduction drop-down box to define the video noise reduction.

| <b>Noise Reduction</b> |      |                     | Off<br><b>Off</b>     |  |
|------------------------|------|---------------------|-----------------------|--|
| <b>Finetune</b>        |      |                     | Low<br>Middle<br>High |  |
|                        | in 7 | <b>CARD COMPANY</b> |                       |  |

Figure 21: Output Settings Page – Noise Reduction

Picture is adjusted.

### <span id="page-33-2"></span>Finetuning the Image

If the VGA input is selected, you can fine tune the image.

**To finetune the image:**

- 1. In the Navigation pane, click **Output Settings**. The Output Settings page appears.
- 2. Click **Auto Adjust** to automatically adjust the image.
- 3. Use the sliders to adjust the phase, clock, H-Position, and V-Position.

VGA image is defined.

## <span id="page-34-0"></span>Managing HDCP

Use the HDCP page to define the encryption on the inputs and outputs.

**To manage HDCP:**

1. In the Navigation pane, click **HDCP**. The HDCP page appears.

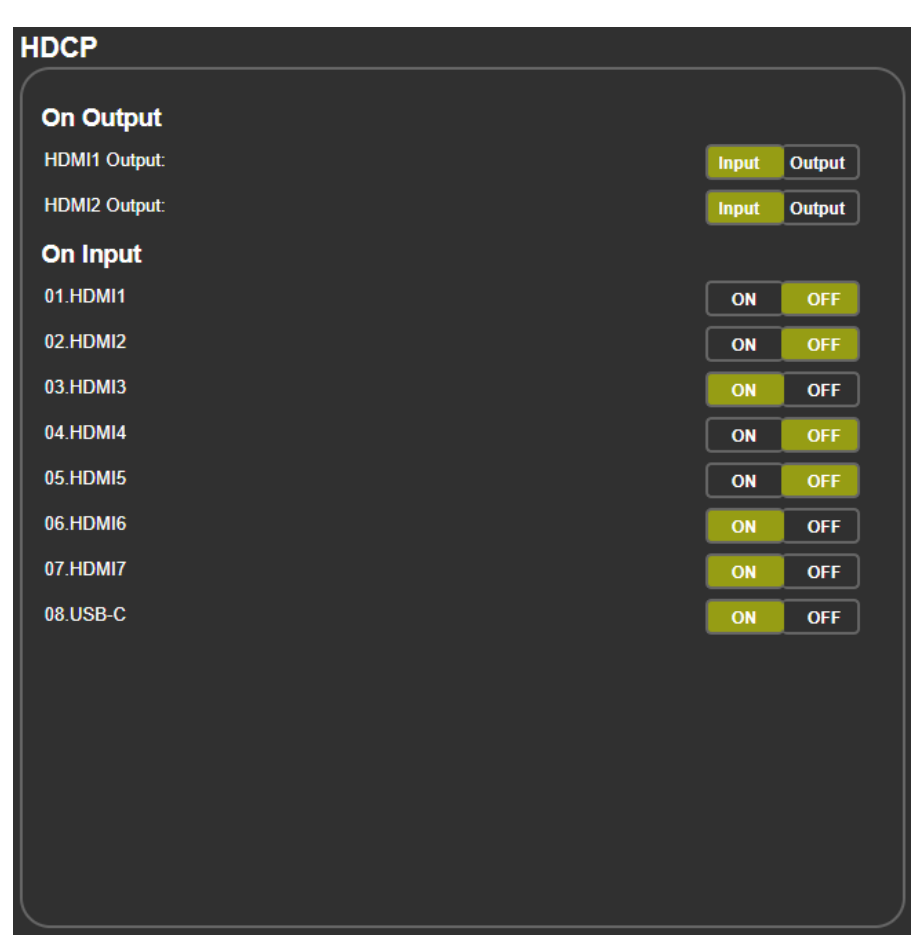

Figure 22: HDCP Page

- 2. Do these actions:
	- Set the HDMI outputs to follow **Input** or **Output**.
	- Set HDCP on each HDMI and the USB-C input separately to **ON** or **OFF**.

HDCP is defined.

## <span id="page-35-0"></span>Managing EDID

Acquire the EDID from the outputs (HDMI), or from a pre-defined 1080p or 4K timing for HDMI or PC.

**To acquire EDID:**

1. In the Navigation pane, click **EDID**. The EDID page appears.

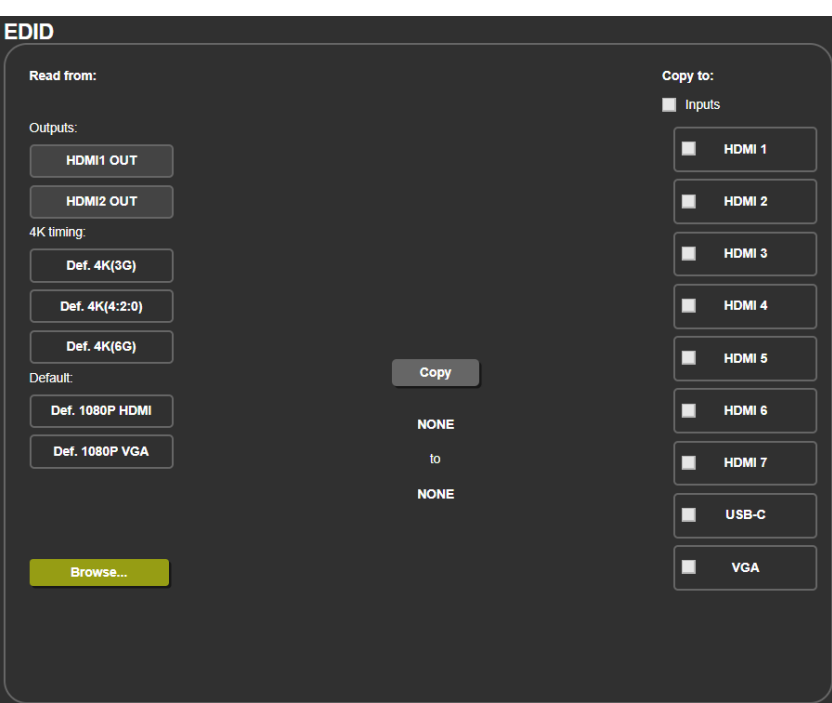

Figure 23: EDID Page

- 2. In the **Read from** area on the left, click the required EDID source (outputs, timing, or defaults), or click **Browse** to use an external EDID configuration File.
- 3. In the Copy to area on the right, click the input(s) to which to copy the selected EDID. The Copy button is enabled.
- 4. Click **Copy**.

The selected EDID is copied to the selected inputs and the Copy EDID Results message appears.

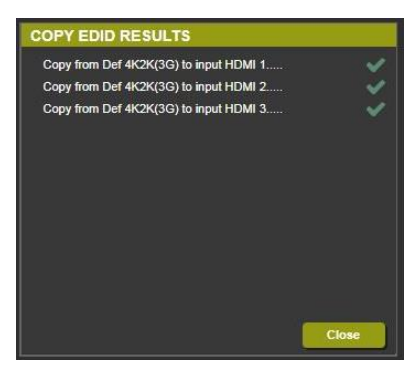

Figure 24: EDID Page –Copy EDID Results

- 5. Click **Close**.
- EDID is acquired.

## <span id="page-36-0"></span>Setting Audio Parameters

**VP-550X** enables setting the audio delay time and performing the following functions:

- [Setting Input Source and Volume](#page-36-1) on page [35.](#page-36-1)
- [Adjusting Microphone Settings](#page-37-0) on page [36.](#page-37-0)
- Configuring [Additional Audio Settings](#page-37-1) on page [36.](#page-37-1)

To set the microphone and output volumes, see [Setting the Volume](#page-28-2) on page [27.](#page-28-2)

#### <span id="page-36-1"></span>Setting Input Source and Volume

**To set the input volume:**

1. In the Navigation pane, click **Audio**. The Audio Settings page appears.

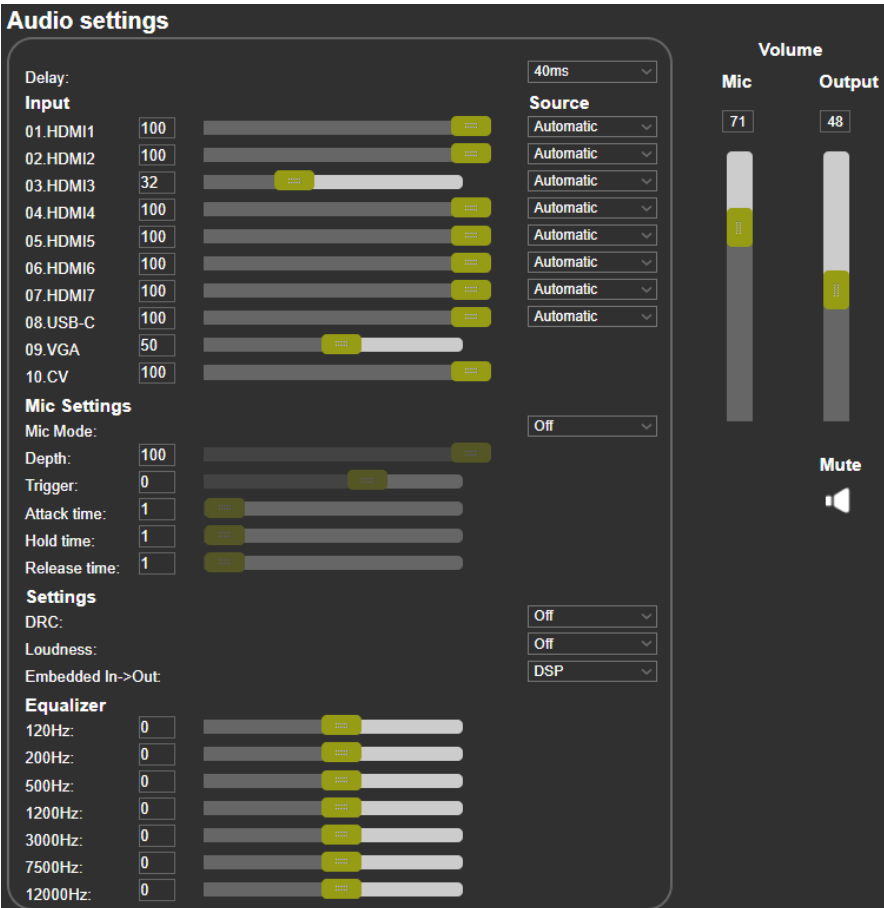

Figure 25: Audio Settings Page

- <span id="page-36-2"></span>2. For each input, set the volume by:
	- Entering the value in the text box next to the input name.
	- Sliding the volume switch.

The volume is set.

**To set the input audio source:**

- 1. In the Navigation pane, click **Audio Settings**. The Audio Settings page appears (see [Figure 25\)](#page-36-2).
- 2. For each HDMI input, select the audio source (Automatic, Analog or Embedded) from the drop-down box.

The input source is selected.

### <span id="page-37-0"></span>Adjusting Microphone Settings

**To adjust microphone settings:**

- 1. In the Navigation pane, click **Audio Settings**. The Audio Settings page appears (see [Figure 25\)](#page-36-2).
- 2. Under Mic Settings you can do the following:
	- Open the Mic Mode drop-down box and select the microphone mode.
	- Select **Mic**.
- 3. When Mic mode is set to **Talkover**, set the Depth, Trigger, Attack time, Hold time, and Release time by:
	- Entering the value in the text box next to the input name.
	- Sliding the volume switch.

For further details, see [Talkover Mode](#page-15-1) on page [14.](#page-15-1)  $\overline{\mathcal{C}}$ 

Microphone is set.

### <span id="page-37-1"></span>Configuring Additional Audio Settings

You can configure other audio parameters under the Settings area.

**To configure additional audio settings:**

- 1. In the Navigation pane, click **Audio Settings**. The Audio Settings page appears.
- 2. Under Settings you can do the following:
	- Set DRC (Dynamic Range Compression) to **On** or **Off** (default).
	- Adjust the Bass and Treble by:
		- $\cdot$  Entering the value in the text box next to the input name.
		- $\cdot$  Sliding the volume switch.
		- Set Loudness to **On** or **Off** (default).
	- Apply **DSP** (default) to the embedded audio or **Bypass** it.

Audio setting are set.

## <span id="page-38-0"></span>Setting the RS-232 Port Function

Use the RS-232 page to define the function of the RS-232 CTRL OUT port (22) on the VP-**550X** rear panel.

**To set the RS-232 port function:**

1. In the Navigation pane, click **RS-232**. The RS-232 page appears.

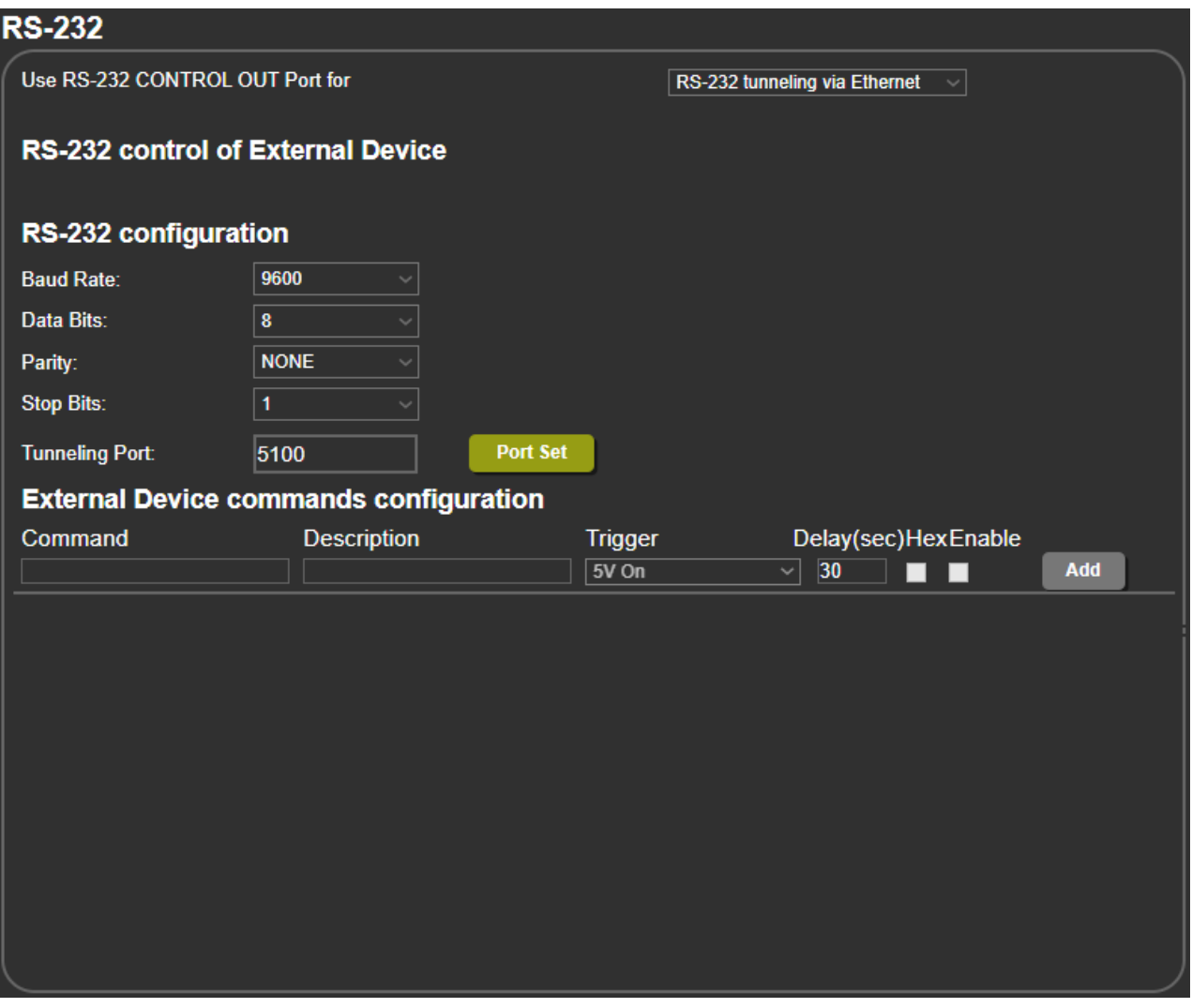

Figure 26: RS-232 Page – Control the Device Setting

- 2. In the Use RS-232 Control Port for drop down list, select one of the port options:
	- Control of EXTERNAL DEVICE see [Controlling an External Device](#page-39-0) on page [38.](#page-39-0)
	- RS-232 tunneling via Ethernet see [Tunneling via Ethernet](#page-41-0) on page [40.](#page-41-0)

RS-232 is set.

### <span id="page-39-0"></span>Controlling an External Device

When Control of EXTERNAL DEVICE is selected, you can set **VP-550X** to automatically send RS-232 commands to an external device that is connected to one of the outputs. For example, to turn off a projector when no video signal is detected on the **VP-550X** input.

**To configure commands to send to an external device:**

- 1. In the Navigation pane, click **RS-232**. The Audio RS-232 page appears.
- 2. Set RS-232 Control to Control of EXTERNAL DEVICE:

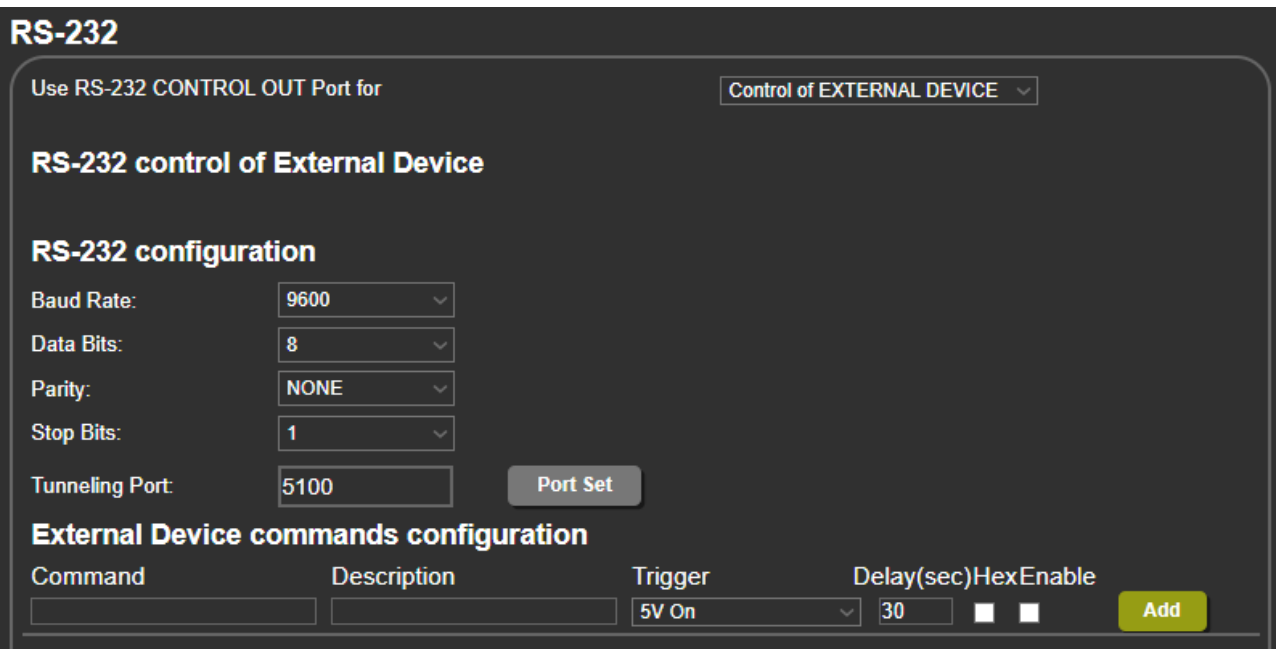

Figure 27: RS-232 Page – Controlling an External Device

- 3. Under RS-232 Configuration set the RS-232 port parameters to enable communication with the acceptor.
- 4. Configure the commands as follows:
	- Enter the device command (for example, PWR OFF).
	- Enter the command description.
	- Select a trigger from the drop-down box which will activate the command (**5V On**, **5V Off**, **Sync/Clock** or **No Sync/No Clock**).
	- Enter a delay time, if required.
	- Check Hex to view the Hex format, if required.
	- To enable the command, select the **Enable** checkbox.

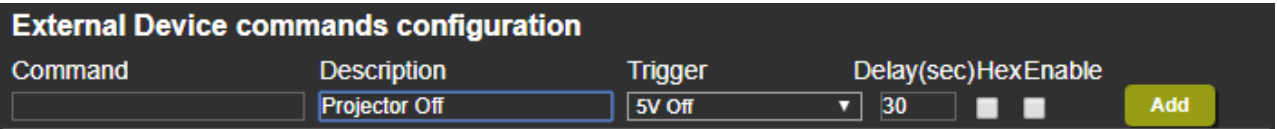

#### Figure 28: RS-232 – Creating a Command

5. Click **Add**.

| <b>External Device commands configuration</b> |                      |                          |                           |                 |             |
|-----------------------------------------------|----------------------|--------------------------|---------------------------|-----------------|-------------|
| Command                                       | <b>Description</b>   | <b>Trigger</b><br>5V Off | Delay(sec)HexEnable<br>30 | Add             |             |
|                                               |                      |                          |                           |                 |             |
| 43 30 30 0D                                   | <b>Projector Off</b> | 5V Off                   | 30                        | <b>B</b> Delete | <b>Test</b> |

Figure 29: RS-232 Page – Command Added

- 6. Optionally, do any of the following:
	- Click **Delete** to delete the command.
	- Click **Test** to test the command.
	- Change any of the command configurations.
	- Enable or disable the command.

Commands are configured to be sent to an external device.

### <span id="page-41-0"></span>Tunneling via Ethernet

When RS-232 tunneling via Ethernet is selected, you can send commands via Ethernet, allowing embedded RS-232 data tunneling between the Ethernet port and the RS-232 CTRL-OUT port.

**To send commands to the HDMI acceptor:**

- 1. In the Navigation pane, click **RS-232**. The Audio RS-232 page appears.
- 2. Set RS-232 Control to **RS-232 tunneling via Ethernet**:

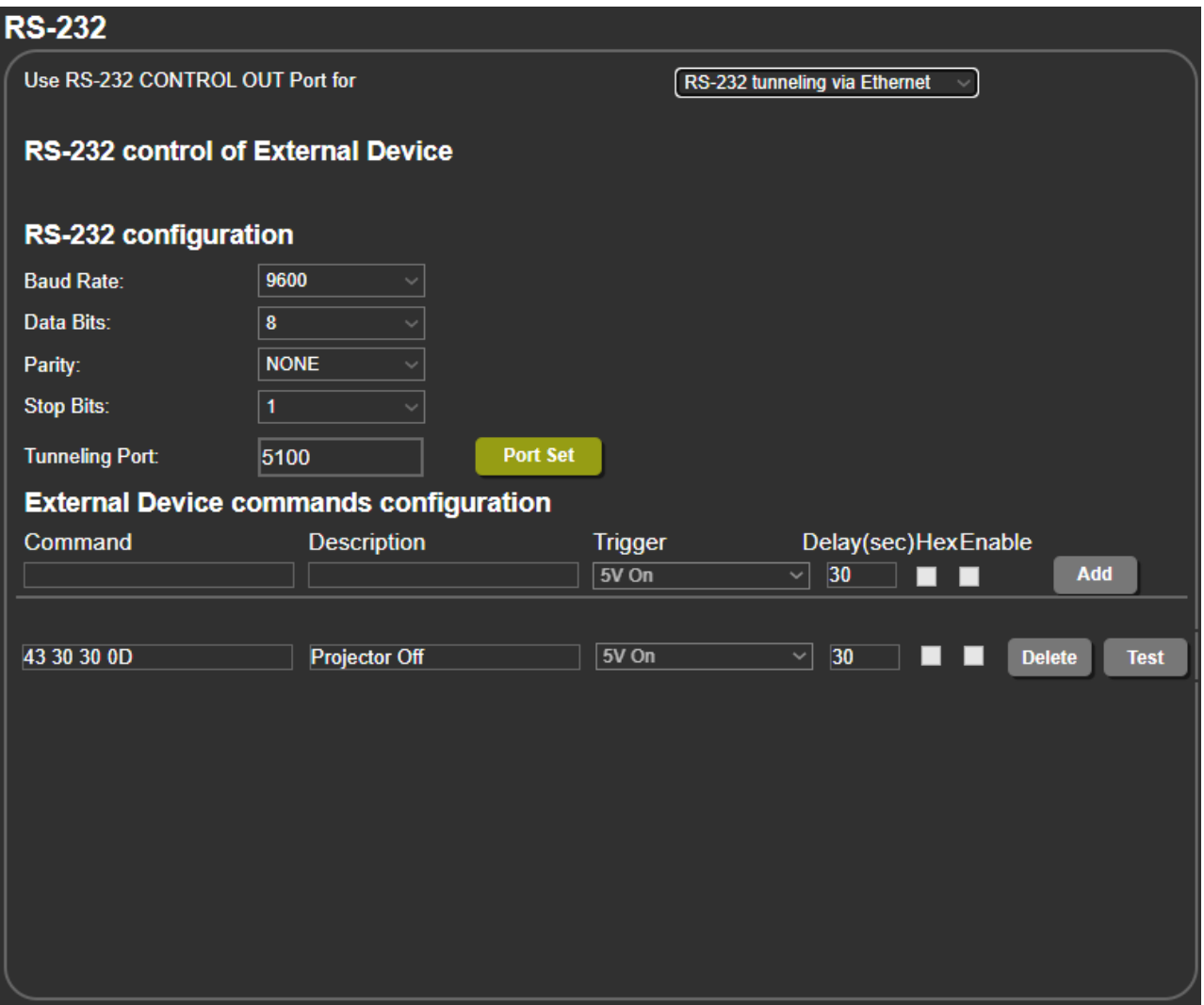

Figure 30: RS-232 Page – Tunneling via Ethernet

- 3. Under RS-232 Configuration set the RS-232 port parameters to enable communication with the acceptor.
- 4. Enter the Tunneling Port and click **Port Set**.

Tunneling via Ethernet is set.

## <span id="page-42-0"></span>Setting Web Page Access

By default, the web pages are secured and require access permission (User Name and Password are both: **Admin**). This section describes how to change the password and disable/enable access permission.

**To change the password:**

1. In the Navigation pane, click **Authentication**. The Authentication page appears.

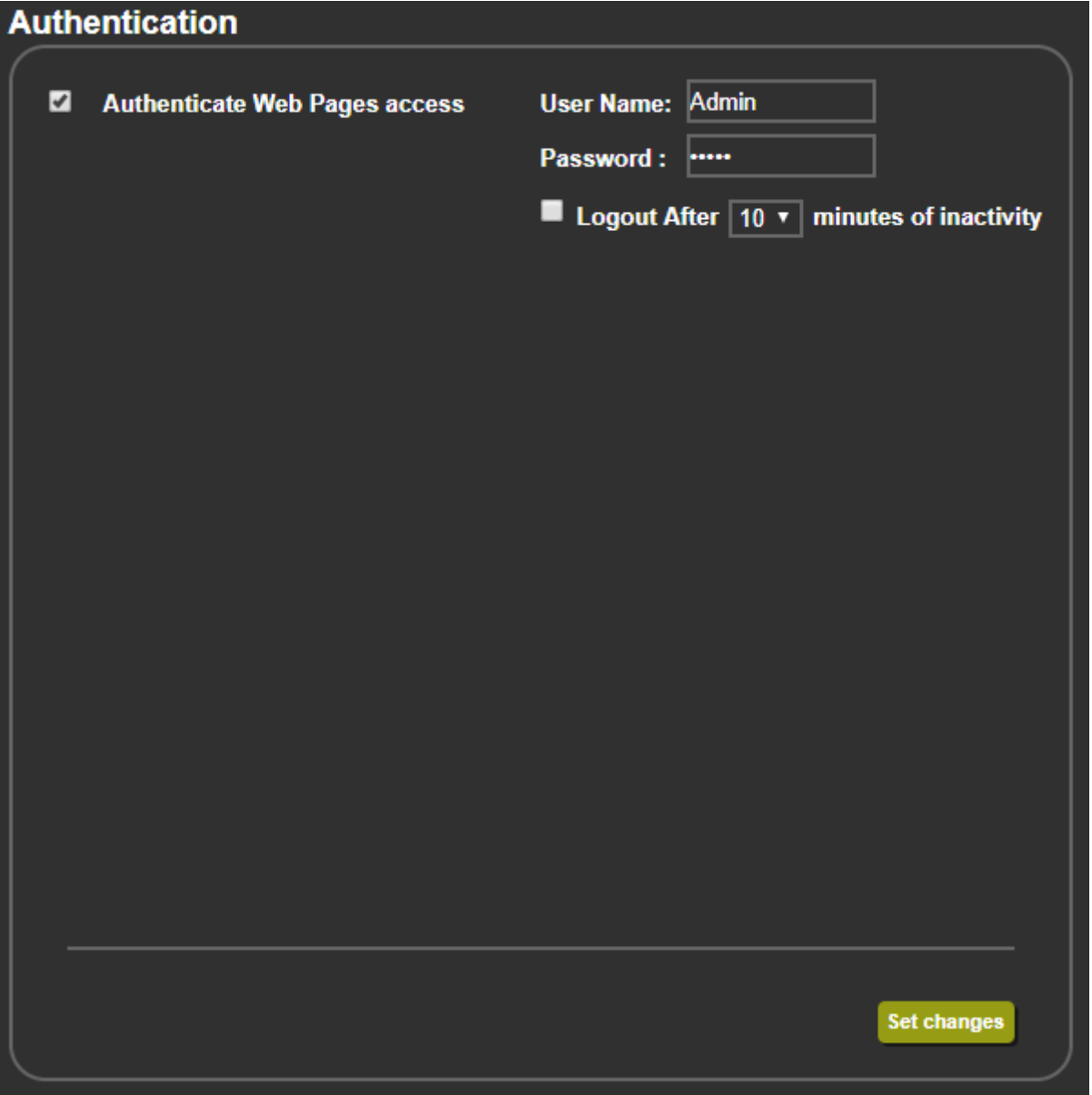

Figure 31: Authentication Page

2. Enter the new password.

#### 3. Click **Set changes**.

The following message appears:

![](_page_43_Picture_122.jpeg)

Figure 32: Authentication Page – Changing the Name/Password

#### 4. Click **OK**.

The following message appears:

![](_page_43_Picture_7.jpeg)

Figure 33: Authentication Page – Password Change Confirmation

#### 5. Click **OK**.

Username and password have changed.

6. Reenter the webpages.

![](_page_43_Picture_123.jpeg)

Figure 34: Authentication Page – Password Authentication

7. Click arrow.

The webpage reloads.

**To disable security:**

- 1. In the Navigation pane, click **Authentication**. The Authentication page appears.
- 2. Uncheck **Authenticate Web Pages access**.

#### 3. Click **Set changes**

The following message appears:

![](_page_44_Figure_3.jpeg)

Figure 35: Authentication Page – Security Disable Confirmation

4. Click **OK**.

Authentication is not required.

**To enable security:**

- 1. In the Navigation pane, click **Security**. The Security page appears.
- 2. Check **Authenticate Web pages Access**. Previous credentials are restored.
- 3. Click **Set changes**. The following message appears:

![](_page_44_Figure_11.jpeg)

Figure 36: Security – Security Enable Confirmation

4. Click **OK**. **P** Appears

Authentication is now required.

## <span id="page-45-0"></span>Defining Auto Sync Off

Define auto sync off when signal is lost (also can be set via the OSD menu, see Setting [Sleep Mode](#page-17-0) on page [16\)](#page-17-0).

**To define auto sync off:**

1. In the Navigation pane, click **Advanced**. The Advanced page appears.

| <b>Advanced</b>                                                                 |             |       |     |                  |    |
|---------------------------------------------------------------------------------|-------------|-------|-----|------------------|----|
| <b>Auto Sync Off</b><br>Time taken to turn off the sync when the signal is lost |             |       |     | <b>Disable</b>   | ॼ  |
| <b>Auto Switching</b>                                                           |             |       |     | <b>Off</b>       | ◘  |
| <b>Lock Mode</b><br>Select which front panel buttons are to be locked           |             |       |     | <b>Menu Only</b> | ┳  |
| <b>System Status</b>                                                            |             |       |     |                  |    |
| <b>Power Supply 1</b>                                                           | <b>PASS</b> | 24.05 | v   | 0.41             | А  |
| <b>Power Supply 2</b>                                                           | <b>PASS</b> | 4.99  | v   | 0.33             | A  |
| <b>Power Supply 3</b>                                                           | <b>PASS</b> | 4.96  | v   | 0.64             | А  |
| <b>Power Supply 4</b>                                                           | <b>PASS</b> | 4.96  | v   | 0.46             | A  |
| <b>Power Supply 5</b>                                                           | <b>PASS</b> | 3.27  | v   | 0.33             | А  |
| <b>Temperature 1</b>                                                            | <b>PASS</b> |       | 327 | 37               | ۰c |
| <b>Temperature 2</b>                                                            | <b>PASS</b> |       |     | 40               | °C |
| <b>Temperature 3</b>                                                            | <b>PASS</b> |       |     | 39               | ۰C |
| <b>Temperature 4</b>                                                            | <b>PASS</b> |       |     | 39               | °C |
| <b>Temperature 5</b>                                                            | <b>PASS</b> |       |     | 40               | ۰C |
| Temperature 6                                                                   | <b>PASS</b> |       |     | 40               | °C |
| Temperature 7                                                                   | <b>PASS</b> |       |     | 35               | °C |
| <b>Temperature 8</b>                                                            | <b>PASS</b> |       |     | $-1$             | °C |
| FAN <sub>1</sub>                                                                | <b>PASS</b> |       |     |                  |    |
| FAN <sub>2</sub>                                                                | <b>PASS</b> |       |     |                  |    |

Figure 37: Advanced Page

2. In the Auto Sync Off drop-down box, select the sync mode (**Disable**, **Slow**, **Fast,** or **Immediate**).

![](_page_45_Picture_8.jpeg)

Figure 38: Advanced Page – Defining Auto Sync Off

Auto Sync Off mode is set.

## <span id="page-46-0"></span>Defining Auto Switching Mode

Define auto switching mode (also can be set via the OSD menu, see [Setting Switching Mode](#page-17-1) on page [16\)](#page-17-1).

**To define auto switching mode:**

- 1. In the Navigation pane, click **Advanced**. The Advanced page appears.
- 2. Next to Auto Switching, open the drop-down box to select the switching mode (Off (manual), Auto Scan or Last Connected).

![](_page_46_Picture_128.jpeg)

Figure 39: Advanced Page – Defining Switching Mode

Auto Switching Mode is set.

## <span id="page-46-1"></span>Defining Lock Mode

Define lock mode (also can be set via the OSD menu, see [Setting Lock Mode Functionality](#page-18-0) on page [17\)](#page-18-0).

**To define Lock mode:**

- 1. In the Navigation pane, click **Advanced**. The Advanced page appears.
- 2. Next to Lock Mode, open the drop-down box to select the lock mode (All, Menu Only, All & Save or Menu Only & Save).

![](_page_46_Picture_14.jpeg)

Figure 40: Advanced Page – Defining Lock Mode

Lock mode is set.

## <span id="page-47-0"></span>Hardware Diagnostics

System Status in the Advanced page shows the device hardware status. If hardware failure occurs or any of the parameters exceed their limits, system status indicates the problem.

**To view system status:**

- 1. In the Navigation pane, click **Advanced**. The Advanced page appears.
- 2. In System Status area, view power supply, temperature, and fan indicators.

![](_page_47_Picture_62.jpeg)

Figure 41: Advanced Page – System Status

System Status shows.

## <span id="page-48-0"></span>Viewing Device Information

In the Navigation page, open the About page to view the webpage version and Kramer Electronics details.

![](_page_48_Picture_3.jpeg)

Figure 42: About Page

# <span id="page-49-0"></span>Upgrading the Firmware

Upgrade the firmware via the webpages (see [Updating the Firmware](#page-29-0) on page [28\)](#page-29-0).

For more information about Kramer firmware updates, go to [Software Firmware Updates.](https://k.kramerav.com/support/downloads.asp)

# <span id="page-50-0"></span>Technical Specifications

![](_page_50_Picture_227.jpeg)

![](_page_51_Picture_171.jpeg)

## <span id="page-52-0"></span>Default Communication Parameters

![](_page_52_Picture_241.jpeg)

## <span id="page-52-1"></span>Input Resolutions Support

**VP-550X** supports the following input resolutions.

### HDMI Input Resolutions

![](_page_52_Picture_242.jpeg)

### Computer Graphics Input Resolutions

![](_page_52_Picture_243.jpeg)

## CV Input Resolution

480i/576i

## <span id="page-53-0"></span>Output Resolution Support

**VP-550X** supports the following output resolutions.

### HDMI Output Resolutions

![](_page_53_Picture_171.jpeg)

## <span id="page-53-1"></span>Default EDID

Monitor

Model name............... VP-550X

Manufacturer............. KMR

Plug and Play ID......... KMR061D

Serial number............ 49

Manufacture date......... 2018, ISO week 6

Filter driver............ None

-------------------------

EDID revision............ 1.3

Input signal type........ Digital

Color bit depth.......... Undefined

Display type............. Monochrome/grayscale

Screen size.............. 310 x 170 mm (13.9 in)

Power management......... Standby, Suspend

Extension blocs.......... 1 (CEA/CTA-EXT)

-------------------------

DDC/CI................... n/a

Color characteristics

Default color space...... Non-sRGB

Display gamma............ 2.40

Red chromaticity......... Rx 0.611 - Ry 0.329

Green chromaticity....... Gx 0.313 - Gy 0.559

Blue chromaticity........ Bx 0.148 - By 0.131

White point (default).... Wx 0.320 - Wy 0.336

Additional descriptors... None

Timing characteristics

Horizontal scan range.... 15-136kHz

Vertical scan range...... 23-61Hz

Video bandwidth.......... 600MHz

CVT standard............. Not supported

GTF standard............. Not supported

Additional descriptors... None

Preferred timing......... Yes

Native/preferred timing.. 3840x2160p at 60Hz (16:9)

Modeline............... "3840x2160" 594.000 3840 4016 4104 4400 2160 2168 2178 2250 +hsync +vsync

Detailed timing #1....... 1920x1080p at 60Hz (16:9)

Modeline............... "1920x1080" 148.500 1920 2008 2052 2200 1080 1084 1089 1125 +hsync +vsync

Standard timings supported

640 x 480p at 60Hz - IBM VGA

640 x 480p at 72Hz - VESA

640 x 480p at 75Hz - VESA

800 x 600p at 56Hz - VESA

800 x 600p at 60Hz - VESA

800 x 600p at 72Hz - VESA

800 x 600p at 75Hz - VESA

1024 x 768p at 60Hz - VESA

1024 x 768p at 70Hz - VESA

1024 x 768p at 75Hz - VESA

1280 x 1024p at 75Hz - VESA

1600 x 1200p at 60Hz - VESA STD

1280 x 1024p at 60Hz - VESA STD

1400 x 1050p at 60Hz - VESA STD

1920 x 1080p at 60Hz - VESA STD

640 x 480p at 85Hz - VESA STD

800 x 600p at 85Hz - VESA STD

1024 x 768p at 85Hz - VESA STD

1280 x 1024p at 85Hz - VESA STD

EIA/CEA/CTA-861 Information

Revision number.......... 3

IT underscan............. Supported

Basic audio.............. Supported

YCbCr 4:4:4.............. Supported

YCbCr 4:2:2.............. Supported

Native formats........... 0

Detailed timing #1....... 1440x900p at 60Hz (16:10)

Modeline............... "1440x900" 106.500 1440 1520 1672 1904 900 903 909 934 -hsync +vsync

Detailed timing #2....... 1366x768p at 60Hz (16:9)

Modeline............... "1366x768" 85.500 1366 1436 1579 1792 768 771 774 798 +hsync +vsync

Detailed timing #3....... 1920x1200p at 60Hz (16:10)

Modeline............... "1920x1200" 154.000 1920 1968 2000 2080 1200 1203 1209 1235 +hsync -vsync

CE video identifiers (VICs) - timing/formats supported

1920 x 1080p at 60Hz - HDTV (16:9, 1:1)

1920 x 1080p at 50Hz - HDTV (16:9, 1:1)

1280 x 720p at 60Hz - HDTV (16:9, 1:1)

1280 x 720p at 50Hz - HDTV (16:9, 1:1)

1920 x 1080i at 60Hz - HDTV (16:9, 1:1)

1920 x 1080i at 50Hz - HDTV (16:9, 1:1)

720 x 480p at 60Hz - EDTV (4:3, 8:9)

720 x 576p at 50Hz - EDTV (4:3, 16:15)

- 720 x 480i at 60Hz Doublescan (4:3, 8:9)
- 720 x 576i at 50Hz Doublescan (4:3, 16:15)
- 1920 x 1080p at 30Hz HDTV (16:9, 1:1)
- 1920 x 1080p at 25Hz HDTV (16:9, 1:1)
- 1920 x 1080p at 24Hz HDTV (16:9, 1:1)
- 1920 x 1080p at 24Hz HDTV (16:9, 1:1)
- 1920 x 1080p at 24Hz HDTV (16:9, 1:1)
- 1920 x 1080p at 24Hz HDTV (16:9, 1:1)
- 1920 x 1080p at 24Hz HDTV (16:9, 1:1)
- 1920 x 1080p at 24Hz HDTV (16:9, 1:1)
- NB: NTSC refresh rate = (Hz\*1000)/1001
- CE audio data (formats supported)
- LPCM 2-channel, 16/20/24 bit depths at 32/44/48 kHz
- CE speaker allocation data
- Channel configuration.... 2.0
- Front left/right......... Yes
- Front LFE................ No
- Front center............. No
- Rear left/right.......... No
- Rear center.............. No
- Front left/right center.. No
- Rear left/right center... No
- Rear LFE................. No

CE vendor specific data (VSDB)

- IEEE registration number. 0x000C03
- CEC physical address..... 1.0.0.0
- Supports AI (ACP, ISRC).. No
- Supports 48bpp........... Yes
- Supports 36bpp........... Yes
- Supports 30bpp........... Yes
- Supports YCbCr 4:4:4..... Yes
- Supports dual-link DVI... No
- Maximum TMDS clock....... 300MHz
- Audio/video latency (p).. n/a
- Audio/video latency (i).. n/a
- HDMI video capabilities.. Yes
- EDID screen size......... No additional info
- 3D formats supported..... Not supported
- Data payload............. 030C001000783C20008001020304

CE vendor specific data (VSDB)

- IEEE registration number. 0xC45DD8
- CEC physical address..... 0.1.7.8
- Supports AI (ACP, ISRC).. Yes
- Supports 48bpp........... No
- Supports 36bpp........... No
- Supports 30bpp........... No
- Supports YCbCr 4:4:4..... No
- Supports dual-link DVI... No
- Maximum TMDS clock....... 35MHz

YCbCr 4:2:0 capability map data

Data payload............. 0F000003

# <span id="page-58-0"></span>Protocol 3000

Kramer devices can be operated using Kramer Protocol 3000 commands sent via serial or Ethernet ports.

## <span id="page-58-1"></span>Understanding Protocol 3000

Protocol 3000 commands are a sequence of ASCII letters, structured according to the following.

#### • **Command format**:

![](_page_58_Picture_195.jpeg)

#### • **Feedback format**:

![](_page_58_Picture_196.jpeg)

- **Command parameters** Multiple parameters must be separated by a comma (,). In addition, multiple parameters can be grouped as a single parameter using brackets ([ and]).
- **Command chain separator character** Multiple commands can be chained in the same string. Each command is delimited by a pipe character (|).
- **Parameters attributes** Parameters may contain multiple attributes. Attributes are indicated with pointy brackets (<…>) and must be separated by a period (.).

The command framing varies according to how you interface with the **VP-550X**. The following figure displays how the # command is framed using terminal communication software (such as Hercules):

![](_page_58_Picture_13.jpeg)

## <span id="page-59-0"></span>Protocol 3000 Commands

![](_page_59_Picture_565.jpeg)

![](_page_60_Picture_912.jpeg)

![](_page_61_Picture_756.jpeg)

![](_page_62_Picture_858.jpeg)

![](_page_63_Picture_743.jpeg)

![](_page_64_Picture_888.jpeg)

![](_page_65_Picture_780.jpeg)

![](_page_66_Picture_708.jpeg)

## <span id="page-67-0"></span>Result and Error Codes

### **Syntax**

In case of an error, the device responds with an error message. The error message syntax:

- **~NN@ERR XXX<CR><LF>** when general error, no specific command
- **~NN@CMD ERR XXX<CR><LF>** for specific command
- $NN$  machine number of device, default =  $01$
- **XXX** error code

### Error Codes

![](_page_67_Picture_285.jpeg)

The warranty obligations of Kramer Electronics Inc. ("Kramer Electronics") for this product are limited to the terms set forth below: **What is Covered** 

This limited warranty covers defects in materials and workmanship in this product.

#### **What is Not Covered**

This limited warranty does not cover any damage, deterioration or malfunction resulting from any alteration, modification, improper or unreasonable use or maintenance, misuse, abuse, accident, neglect, exposure to excess moisture, fire, improper packing and shipping (such claims must be presented to the carrier), lightning, power surges, or other acts of nature. This limited warranty does not cover any damage, deterioration or malfunction resulting from the installation or removal of this product from any installation, any unauthorized tampering with this product, any repairs attempted by anyone unauthorized by Kramer Electronics to make such repairs, or any other cause which does not relate directly to a defect in materials and/or workmanship of this product. This limited warranty does not cover cartons, equipment enclosures, cables or accessories used in conjunction with this product.

Without limiting any other exclusion herein, Kramer Electronics does not warrant that the product covered hereby, including, without limitation, the technology and/or integrated circuit(s) included in the product, will not become obsolete or that such items are or will remain compatible with any other product or technology with which the product may be used.

#### **How Long this Coverage Lasts**

The standard limited warranty for Kramer products is seven (7) years from the date of original purchase, with the following exceptions:

- 1. All Kramer VIA hardware products are covered by a standard three (3) year warranty for the VIA hardware and a standard three (3) year warranty for firmware and software updates; all Kramer VIA accessories, adapters, tags, and dongles are covered by a standard one (1) year warranty.
- 2. Kramer fiber optic cables, adapter-size fiber optic extenders, pluggable optical modules, active cables, cable retractors, ring mounted adapters, portable power chargers, Kramer speakers, and Kramer touch panels are all covered by a standard one (1) year warranty.
- 3. All Kramer Cobra products, all Kramer Calibre products, all Kramer Minicom digital signage products, all HighSecLabs products, all streaming, and all wireless products are covered by a standard three (3) year warranty.
- 4. All Sierra Video MultiViewers are covered by a standard five (5) year warranty.
- 5. Sierra switchers & control panels are covered by a standard seven (7) year warranty (excluding power supplies and fans that are covered for three (3) years).
- 6. K-Touch software is covered by a standard one (1) year warranty for software updates.
- 7. All Kramer passive cables are covered by a ten (10) year warranty.

#### **Who is Covered**

Only the original purchaser of this product is covered under this limited warranty. This limited warranty is not transferable to subsequent purchasers or owners of this product.

#### **What Kramer Electronics Will Do**

Kramer Electronics will, at its sole option, provide one of the following three remedies to whatever extent it shall deem necessary to satisfy a proper claim under this limited warranty:

- 1. Elect to repair or facilitate the repair of any defective parts within a reasonable period of time, free of any charge for the necessary parts and labor to complete the repair and restore this product to its proper operating condition. Kramer Electronics will also pay the shipping costs necessary to return this product once the repair is complete.
- 2. Replace this product with a direct replacement or with a similar product deemed by Kramer Electronics to perform substantially the same function as the original product. If a direct or similar replacement product is supplied, the original product's end warranty date remains unchanged and is transferred to the replacement product.
- 3. Issue a refund of the original purchase price less depreciation to be determined based on the age of the product at the time remedy is sought under this limited warranty.

#### **What Kramer Electronics Will Not Do Under This Limited Warranty**

If this product is returned to Kramer Electronics or the authorized dealer from which it was purchased or any other party authorized to repair Kramer Electronics products, this product must be insured during shipment, with the insurance and shipping charges prepaid by you. If this product is returned uninsured, you assume all risks of loss or damage during shipment. Kramer Electronics will not be responsible for any costs related to the removal or re-installation of this product from or into any installation. Kramer Electronics will not be responsible for any costs related to any setting up this product, any adjustment of user controls or any programming required for a specific installation of this product.

#### **How to Obtain a Remedy Under This Limited Warranty**

To obtain a remedy under this limited warranty, you must contact either the authorized Kramer Electronics reseller from whom you purchased this product or the Kramer Electronics office nearest you. For a list of authorized Kramer Electronics resellers and/or Kramer Electronics authorized service providers, visit our web site at www.kramerav.com or contact the Kramer Electronics office nearest you.

In order to pursue any remedy under this limited warranty, you must possess an original, dated receipt as proof of purchase from an authorized Kramer Electronics reseller. If this product is returned under this limited warranty, a return authorization number, obtained from Kramer Electronics, will be required (RMA number). You may also be directed to an authorized reseller or a person authorized by Kramer Electronics to repair the product.

If it is decided that this product should be returned directly to Kramer Electronics, this product should be properly packed, preferably in the original carton, for shipping. Cartons not bearing a return authorization number will be refused.

#### **Limitation of Liability**

THE MAXIMUM LIABILITY OF KRAMER ELECTRONICS UNDER THIS LIMITED WARRANTY SHALL NOT EXCEED THE ACTUAL PURCHASE PRICE PAID FOR THE PRODUCT. TO THE MAXIMUM EXTENT PERMITTED BY LAW, KRAMER ELECTRONICS IS NOT RESPONSIBLE FOR DIRECT, SPECIAL, INCIDENTAL OR CONSEQUENTIAL DAMAGES RESULTING FROM ANY BREACH OF WARRANTY OR CONDITION, OR UNDER ANY OTHER LEGAL THEORY. Some countries, districts or states do not allow the exclusion or limitation of relief, special, incidental, consequential or indirect damages, or the limitation of liability to specified amounts, so the above limitations or exclusions may not apply to you.

#### **Exclusive Remedy**

TO THE MAXIMUM EXTENT PERMITTED BY LAW, THIS LIMITED WARRANTY AND THE REMEDIES SET FORTH ABOVE ARE EXCLUSIVE AND IN LIEU OF ALL OTHER WARRANTIES, REMEDIES AND CONDITIONS, WHETHER ORAL OR WRITTEN, EXPRESS OR IMPLIED. TO THE MAXIMUM EXTENT PERMITTED BY LAW, KRAMER ELECTRONICS SPECIFICALLY DISCLAIMS ANY AND ALL IMPLIED WARRANTIES, INCLUDING, WITHOUT LIMITATION, WARRANTIES OF MERCHANTABILITY AND FITNESS FOR A PARTICULAR PURPOSE. IF KRAMER ELECTRONICS CANNOT LAWFULLY DISCLAIM OR EXCLUDE IMPLIED WARRANTIES UNDER APPLICABLE LAW, THEN ALL IMPLIED WARRANTIES COVERING THIS PRODUCT, INCLUDING WARRANTIES OF MERCHANTABILITY AND FITNESS FOR A PARTICULAR PURPOSE, SHALL APPLY TO THIS PRODUCT AS PROVIDED UNDER APPLICABLE LAW. IF ANY PRODUCT TO WHICH THIS LIMITED WARRANTY APPLIES IS A "CONSUMER PRODUCT" UNDER THE MAGNUSON-MOSS WARRANTY ACT (15 U.S.C.A. §2301, ET SEQ.) OR OTHER APPLICABLE LAW, THE FOREGOING DISCLAIMER OF IMPLIED WARRANTIES SHALL NOT APPLY TO YOU, AND ALL IMPLIED WARRANTIES ON THIS PRODUCT, INCLUDING WARRANTIES OF MERCHANTABILITY AND FITNESS FOR THE PARTICULAR PURPOSE, SHALL APPLY AS PROVIDED UNDER APPLICABLE LAW.

#### **Other Conditions**

This limited warranty gives you specific legal rights, and you may have other rights which vary from country to country or state to state.

This limited warranty is void if (i) the label bearing the serial number of this product has been removed or defaced, (ii) the product is not distributed by Kramer Electronics or (iii) this product is not purchased from an authorized Kramer Electronics reseller. If you are unsure whether a reseller is an authorized Kramer Electronics reseller, visit our web site at www.kramerav.com or contact a Kramer Electronics office from the list at the end of this document. Your rights under this limited warranty are not diminished if you do not complete and return the product registration form or complete and submit the online product registration form. Kramer Electronics thanks you for purchasing a Kramer Electronics product. We hope it will give you years of satisfaction.

![](_page_69_Picture_0.jpeg)

![](_page_69_Picture_1.jpeg)

![](_page_69_Picture_2.jpeg)

SAFETY WARNING Disconnect the unit from the power supply before opening and servicing

For the latest information on our products and a list of Kramer distributors, visit our Web site where updates to this user manual may be found.

We welcome your questions, comments, and feedback.

The terms HDMI, HDMI High-Definition Multimedia Interface, and the HDMI Logo are trademarks or registered trademarks of HDMI Licensing Administrator, Inc. All brand names, product names, and trademarks are the property of their respective owners.